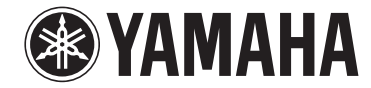

# **無線串流媒體前級擴大機 WXC-50 使用說明書(進階)**

**使用本機前、請閱讀隨附的小冊子"使用說明書(基本)"。**

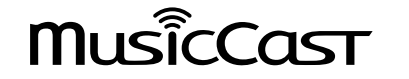

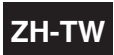

# 目錄

# 使用本機前

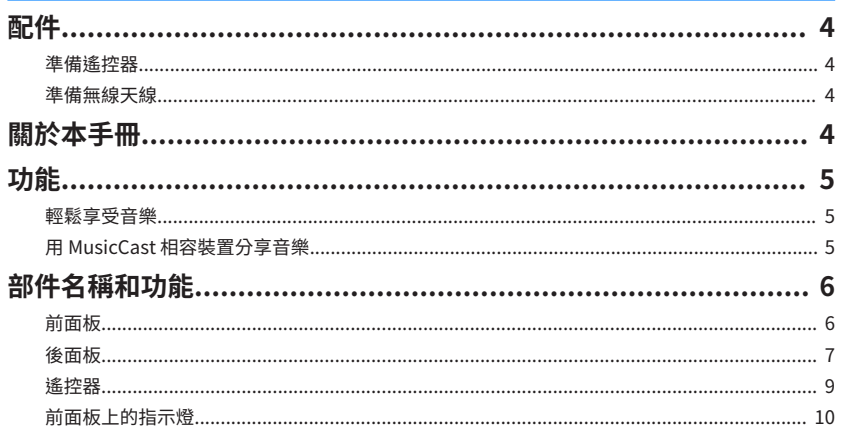

# 準備

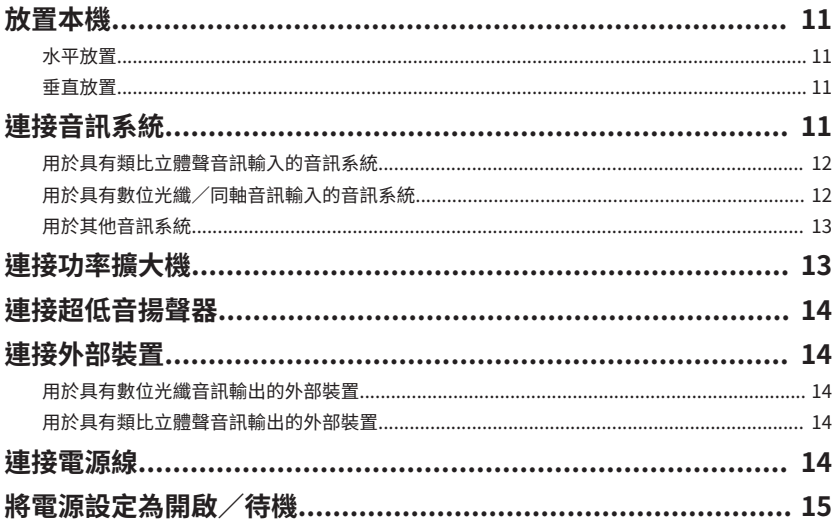

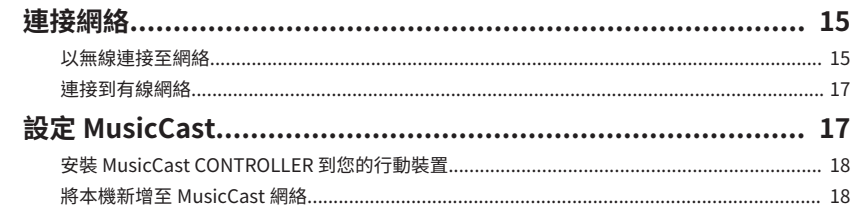

19

26

# 播放

 $\overline{\mathbf{4}}$ 

11

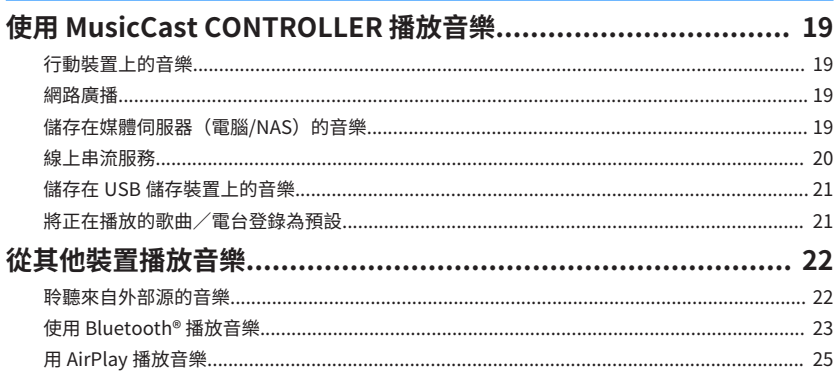

# 從網頁瀏覽器操作本機

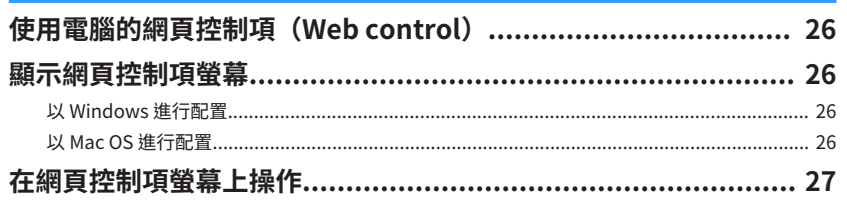

# 配置進階功能

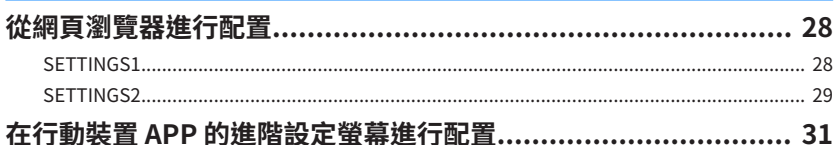

# 附錄

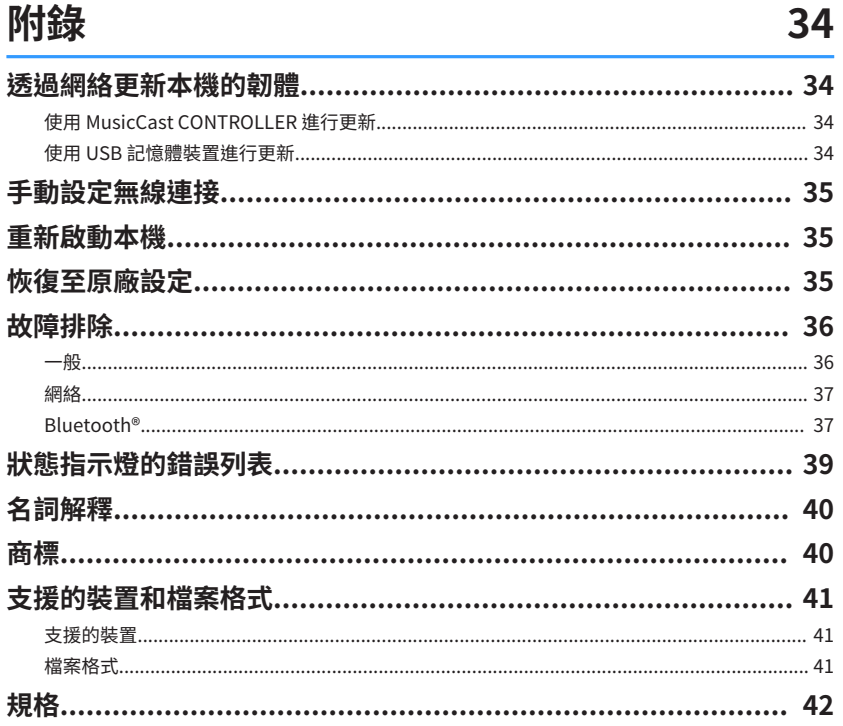

28

# <span id="page-3-0"></span>**使用本機前**

# **配件**

### 確認商品包裝內含所有下列物品。

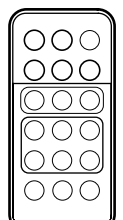

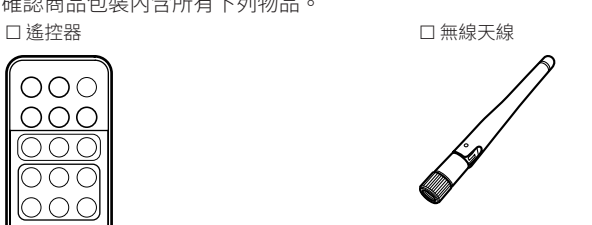

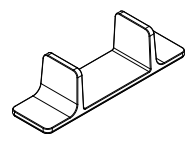

### £ 支架 x 2 £ 防滑墊(6 片,2 個備用墊)

ES □ 電源線 £ 使用說明書(基本)

# **準備遙控器**

使用前請先移除遙控器的絕緣片。

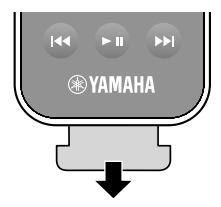

# **準備無線天線**

連接無線天線,並使其豎立。

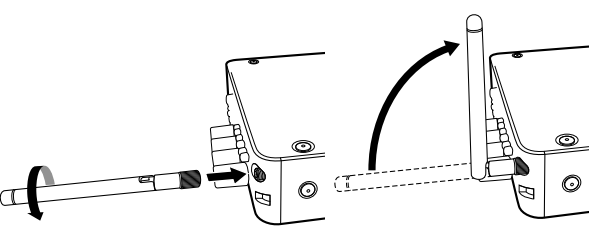

#### 注意事項

- 請勿對無線天線施加過度力量。否則可能會損壞天線。
- 檢查天線彎曲節點能夠移動的方向,然後將天線僅朝該方向彎曲。

▪ 請勿移除天線。

## **關於本手冊**

- 在本手冊中,iOS 和 Android 行動裝置統稱為 "行動裝置" 。必要時會在說明中指出 行動裝置的具體類型。
- 本手冊將 iPhone、iPad 和 iPod Touch 統稱為 "iPhone" 。
- 由於產品改良,規格和外觀時有變更,恕不另行通知。
- 行動裝置專用的應用程式 "MusicCast CONTROLLER" 若有提供改進功能的更新版推 出時,恕不另行通知。

#### 注意事項:

表示使用上的注意事項,以避免本機發生故障/損壞的可能性。

### 註:

表示說明和補充事項,以獲得最佳的使用。

# <span id="page-4-0"></span>**功能**

本機配備有完整的實用功能。

## **輕鬆享受音樂**

在您的行動裝置(如智慧型手機)上使用免費的專用應用程式 "MusicCast CONTROLLER",不需遙控器就能輕鬆選擇要播放的音樂並配置本機。有關詳情,請在 App Store 或 Google Play™ 搜尋 "MusicCast CONTROLLER" 。

### **MusicCast CONTROLLER 功能**

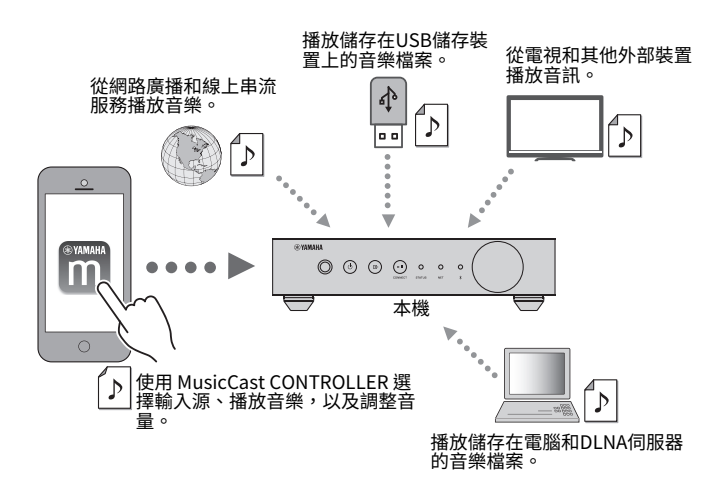

### **選擇和播放各種內容**

- 從行動裝置播放音樂
- 選擇網路廣播雷台
- 選擇串流服務
- 播放電腦和 DLNA 伺服器裡的音樂檔案

■ 播放儲存在 USB 儲存裝置上的音樂檔案

#### 註

若要選擇電腦和 DLNA 伺服器裡的音樂檔案或儲存在 USB 儲存裝置上的音樂檔案,需要行動裝置專用的應用 程式 "MusicCast CONTROLLER" 。

#### **操作和配置本機**

- 選擇輸入源、調整音量,並將音訊輸出設為靜音
- 從各種廣泛的聲音處理功能中選擇

### n **以下功能不需使用 MusicCast CONTROLLER**

- 從外部裝置(電視機、CD 播放機等)播放音訊
- 播放儲存在 Bluetooth 裝置上的音樂檔案,以及 使用 Bluetooth 揚聲器/耳機享受在 本機播放的音樂
- 以 AirPlay 透過網絡播放 iTunes 或 iPhone / iPad / iPod touch 的音樂

# **用 MusicCast 相容裝置分享音樂**

將本機和位於不同房間的 MusicCast 相容裝置連接到網絡,即可在家裡的任何地方用 MusicCast 相容裝置輕鬆地分享和欣賞音樂。

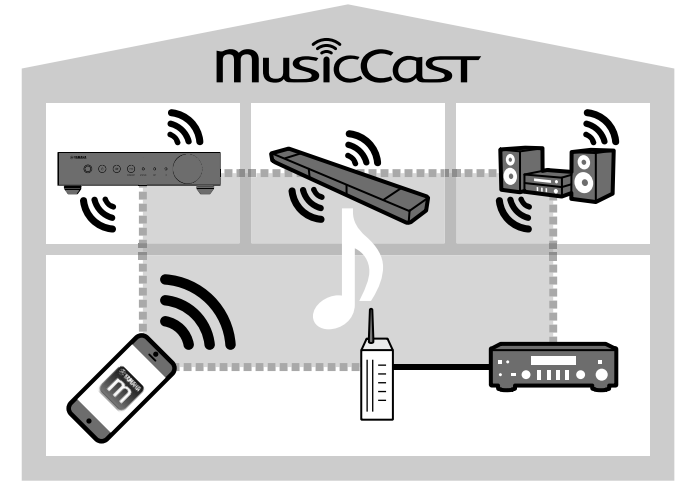

# <span id="page-5-0"></span>**部件名稱和功能**

本機和隨附遙控器的各部件名稱和功能如下。

# **前面板**

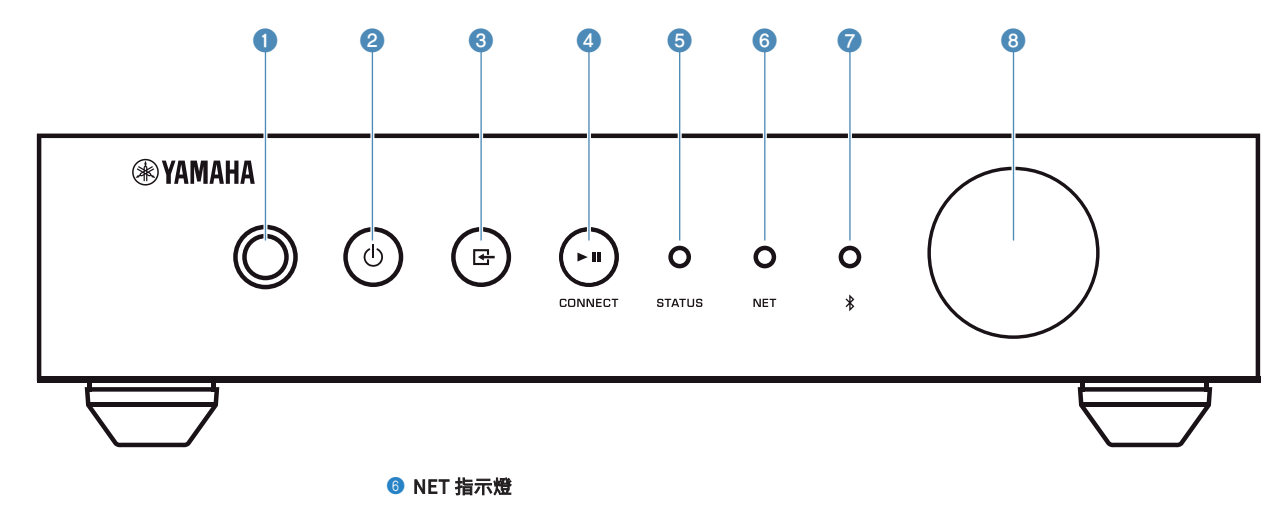

#### 接收遙控器訊號。

#### 2 ① (電源)鍵

**0 遙控器感應器** 

將本機的電源設為開啟/待機。

#### 8 子 (輸入) 鍵

選擇一個輸入源。

按住該鍵 3 秒,並使用無線 LAN 路由器的 WPS 按鈕,讓無 線網絡連接進行配置([p.16](#page-15-0))。

#### <sup>4</sup> ► II (播放/暫停) (CONNECT) 鍵

繼續播放或暫時停止播放。

按住該鍵 5 秒,並使用 MusicCast CONTROLLER 應用程式, 讓網絡設定進行配置([p.18](#page-17-0))。

#### **6 STATUS 指示燈**

根據指示燈顏色以及是否亮起或閃爍,顯示所選擇的輸入源 和裝置狀態。

#### 註

有關詳情,請參閱 ["前面板上的指示燈" \(p.10\)](#page-9-0)

當本機連接到有線或無線(Wi-Fi)網絡時會亮起。

#### **■** Bluetooth 指示燈

Bluetooth 連接建立時會亮起。

#### 8 音量旋鈕

調整音量。

<span id="page-6-0"></span>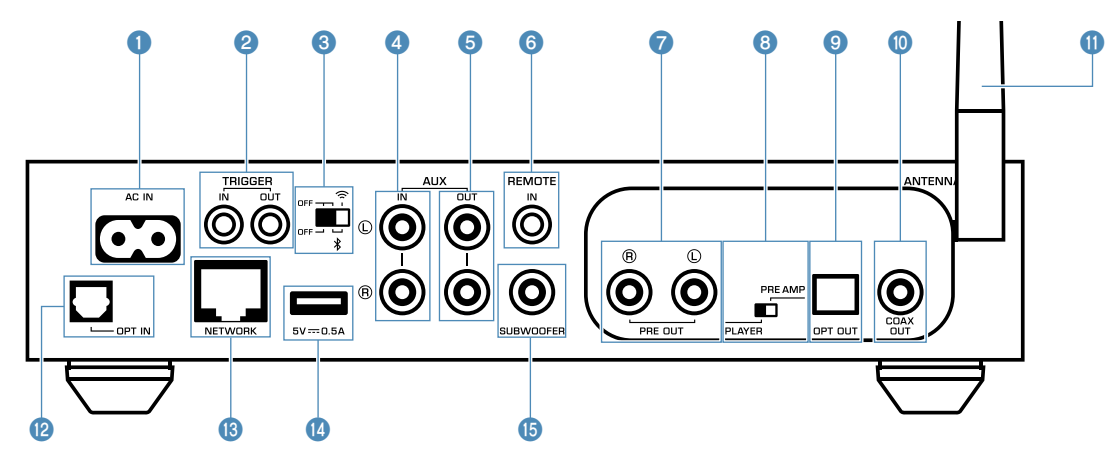

#### **● AC IN 插孔**

用於連接隨附的電源線([p.14](#page-13-0))。

#### **2** TRIGGER IN/OUT 插孔

用於連接到支援觸發功能的外部裝置([p.13](#page-12-0), [p.14](#page-13-0))。

#### 8 無線開關

開啟/關閉無線通訊(無線 LAN 連接 Bluetooth)。

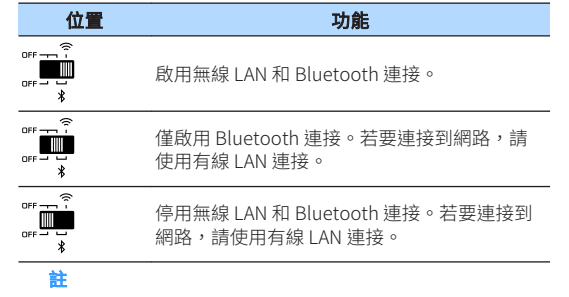

#### 更改此開關後,務必要將電源線從 AC 牆壁電源插座拔除並再次插 入。

#### **4 AUX IN 插孔**

用於連接到配備有類比輸出的音訊組件(如音訊播放機)  $(p.14)$  $(p.14)$  $(p.14)$   $\circ$ 

#### **6 AUX OUT 插孔**

用於連接到配備有類比輸入的音訊組件(如前級主要擴大 機)。

#### **6 REMOTE IN 插孔**

用於連接到遠端控制的外部組件。

透過將紅外線接收器連接到 REMOTE IN 插孔,即使本機放在 超出視野之處,也可使用隨附的遙控器來操作本機。

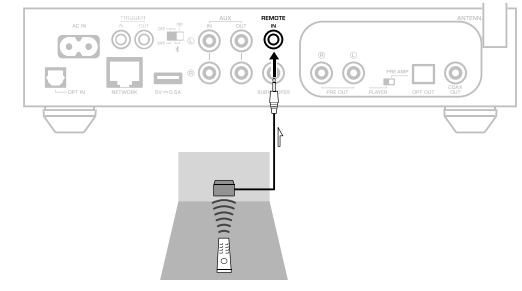

#### **● PRE OUT 插孔**

用於連接到配備有類比輸入的音訊組件(如迷你系統、Hi-Fi 組件、AV 收音擴大機或功率擴大機) [\(p.12\)](#page-11-0) 。

#### 8 模式開關

用於切換本機的播放模式和前級擴大機模式。

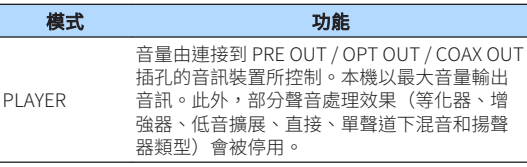

PRE AMP 音量由本機或 MusicCast CONTROLLER 控制。

#### 9 OPT OUT 插孔

用於連接到配備有光纖數位輸入的音訊組件([p.12](#page-11-0))。

#### **© COAX OUT 插孔**

用於連接到配備有同軸數位輸入的音訊組件([p.12](#page-11-0))。

#### **❶ 無線天線**

用於無線 (Wi-Fi) 網絡連接和 Bluetooth 連接 [\(p.4](#page-3-0)) 。

#### **B** OPT IN 插孔

用於連接到配備有光纖數位輸出的音訊組件([p.14](#page-13-0))。

#### **B** NETWORK 插孔

用於有線網絡連接([p.17](#page-16-0))。

#### 註

- 使用無線 LAN 連接(Wi-Fi)時,不需要有線 LAN 連接。
- 透過網絡播放高解析度的內容時 [\(p.40\)](#page-39-0),建議使用有線網 絡連接,播放效果較穩定。

### <sup>4</sup> USB 插孔

用於連接 USB 儲存裝置([p.21](#page-20-0))。

#### **B** SUBWOOFER 插孔

用於連接到附有內建擴大機的超低音揚聲器([p.14](#page-13-0))。

# <span id="page-8-0"></span>**遙控器**

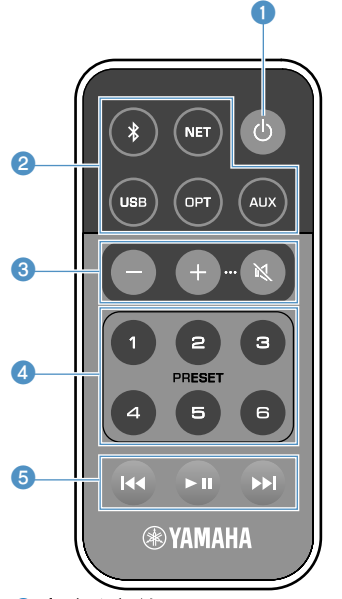

#### 1 ① (電源) 鍵

將本機的電源設為開啟/待機。

#### 2 輸入源選擇鍵

選擇要播放的輸入源。

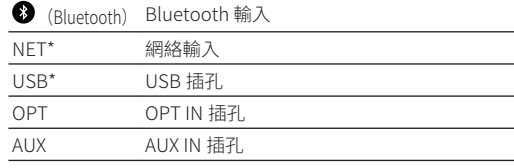

\* 若要選擇內容,需要行動裝置專用的應用程式 "MusicCast CONTROLLER" 。

#### 註

前面板上的狀態指示燈會顯示所選擇的輸入源 ([p.10\)](#page-9-0)。

#### 3 音量調整鍵

調整音量。

+/- 調整播放音量。

(靜音) 使揚聲器輸出靜音。

#### 註

若要調整最大音量,請參閱 ["配置進階功能" \(p.28\)](#page-27-0)。

#### **4 PRESET 鍵**

在本機上預設電腦/NAS 專輯或歌曲、網路廣播電台和串流 電台。

若要登錄歌曲/電台,按住 PRESET 鍵  $(1 \sim 6)$  中的任何 一個按鍵 3 秒以上。將歌曲/電台登錄到 PRESET 鍵後,只 要輕鬆按下此鍵([p.21](#page-20-0))就能播放。

#### **6 USB/NET 操作鍵**

選擇 USB 或 NET 作為輸入源時,可控制播放。

- <sup>f</sup> 跳至正在播放中的歌曲開頭(按住可跳至上一首歌 曲)。
- ▶■ 播放/暫停。

▶▶ 跳至下一首歌曲。

### **■ 使用遙控器操作**

請將遙控器對準本機上的遙控器傳感器,並將遙控器保 持在如下所示的操作範圍內。

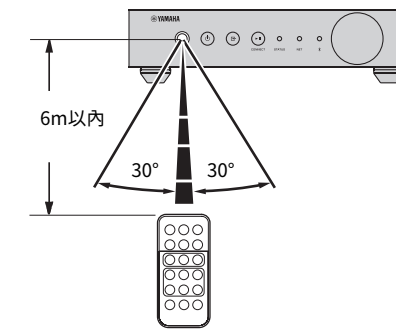

### ■ 更換雷池

- **1** 向 "A" 方向推開突片鎖的同時,向 "B" 方向滑動電池槽使其打開,如下所 示。
- **2** 檢查電池的 "+" 是否正確 ,並將其安裝 在電池槽。

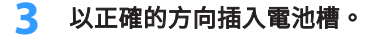

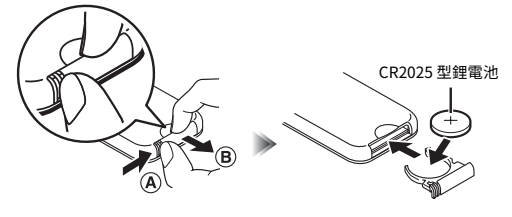

# <span id="page-9-0"></span>**前面板上的指示燈**

前面板上的三個狀態指示燈會顯示所選擇的輸入源和裝置狀態。指示燈會以顏色和狀態 (亮起或閃爍)來顯示,如下所示。

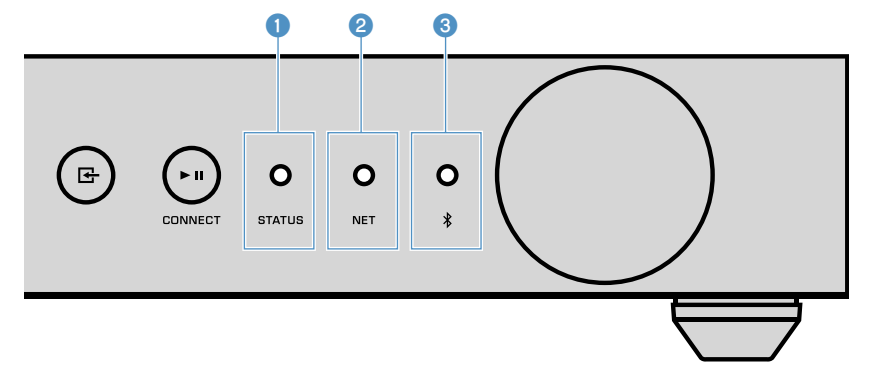

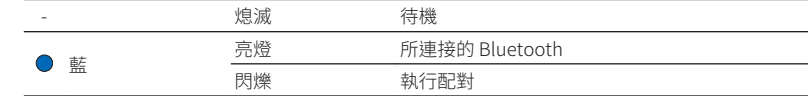

#### 註

有關 Bluetooth 連接的詳情,請參閱 ["使用 Bluetooth® 播放音樂" \(p.23\)](#page-22-0)。

### **0** STATUS 指示燈

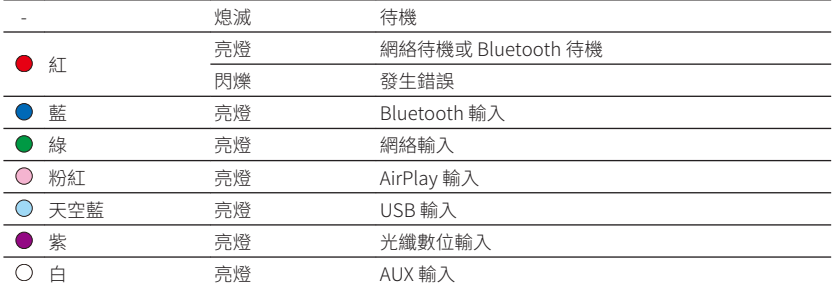

#### 註

▪ 指示燈會以與遙控器上的輸入源選擇鍵相同的顏色亮燈。

▪ 有關錯誤指示的詳情,請參閱 ["狀態指示燈的錯誤列表" \(p.39\)。](#page-38-0)

#### 2 NET 指示燈

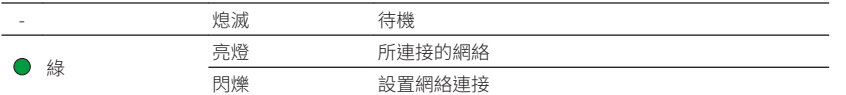

#### 註

有關網絡連接的詳情,請參閱 ["連接網絡" \(p.15\)](#page-14-0)。

**3** \* (Bluetooth) 指示燈

<span id="page-10-0"></span>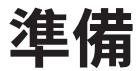

# **放置本機**

根據房間裡的位置,水平或垂直放置本機。

註

本機的頂部、側面和背面都至少要有 10 公分的通風空間。

# **水平放置**

水平放置本機時,請在腳座貼上防滑墊。

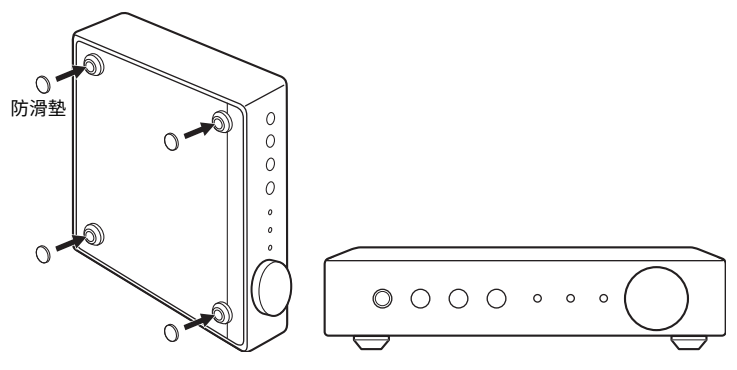

### **垂直放置**

垂直放置本機時,請鬆開螺絲將腳座移除,並將支架安裝到本機。

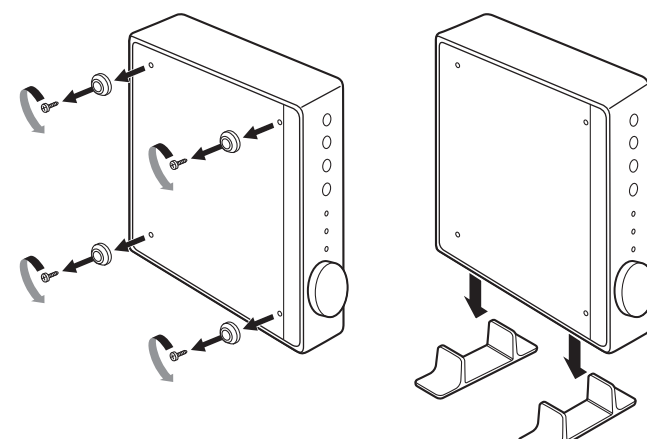

註 小心不要遺失移除的腳座和螺絲 (各 4 個) 。

# **連接音訊系統**

將具有音量控制功能的音訊系統(如迷你系統、Hi-Fi 組件或 AV 收音擴大機)連接到本 機。

#### 註

- 根據您的音訊系統來切換模式開關[\(p.7\)](#page-6-0)。
	- 音量由本機或 "MusicCast CONTROLLER" 控制:PRE AMP
	- 以音訊系統控制音量:PLAYER
- 切換模式開關之前,將本機設為待機。

# <span id="page-11-0"></span>**用於具有類比立體聲音訊輸入的音訊系統**

使用市售的類比立體聲引腳纜線,將音訊系統連接到本機。

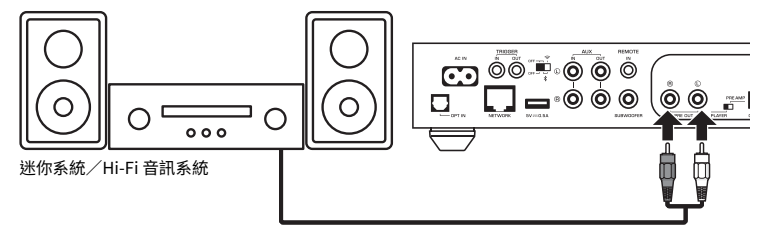

# **用於具有數位光纖/同軸音訊輸入的音訊系統**

使用市售的數位光纖或數位同軸纜線,將音訊系統連接到本機。

### 註

本機所輸出的數位音訊無法被記錄。

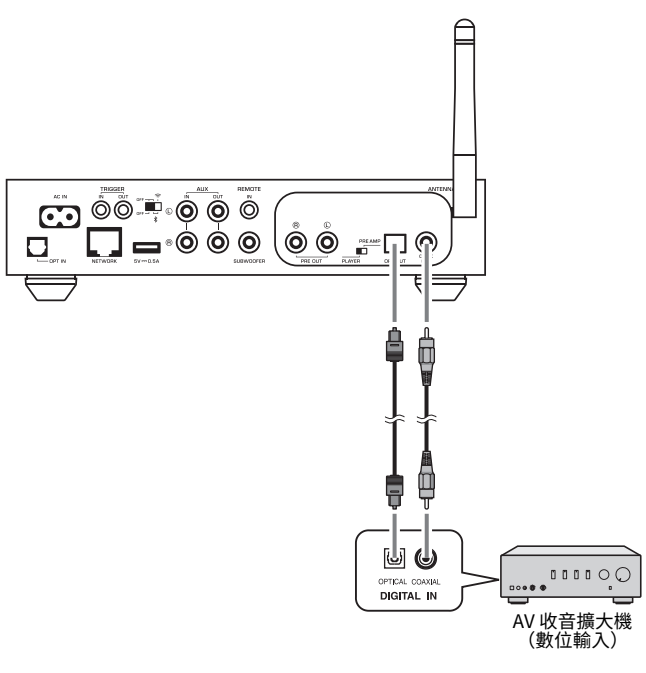

# <span id="page-12-0"></span>**用於其他音訊系統**

在下列連接 Yamaha Hi-Fi 擴大機(A-S 系列)和本機的連接設置中,當本機開啟或設為 待機狀態時,A-S 系列擴大機也會自動開啟或設為待機狀態。

#### 註

- 切換模式開關之前,將本機設為待機。
- 有關更多觸發功能的資訊,請參閱 A-S 系列擴大機的 使用說明書 。

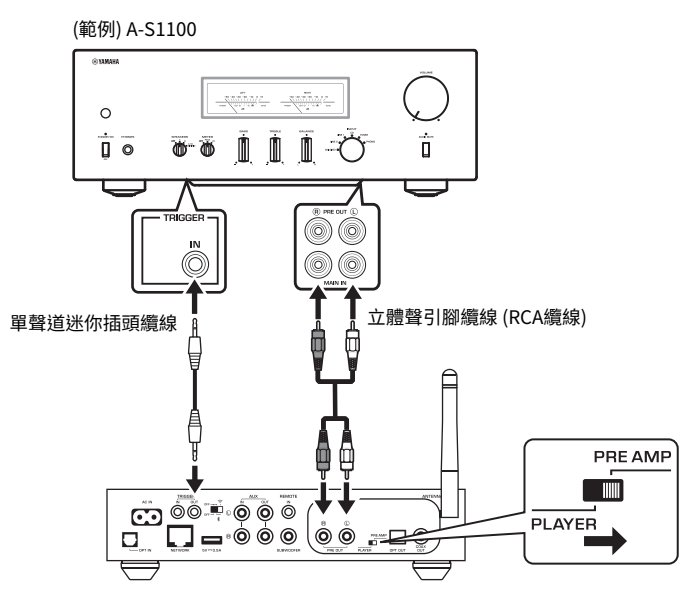

# **連接功率擴大機**

將不具音量控制功能的音訊裝置(如功率擴大機)連接到本機。將模式開關設定為 PRE AMP。

#### 註

- 為了防止聲音過大或非預期的噪聲,連接功率擴大機之前,務必先將本機的電源線從 AC 牆壁插座中拔出 並關閉功率擴大機。
- 切換模式開關之前,將本機設為待機。

使用市售的類比立體聲引腳纜線,將功率擴大機連接到本機。

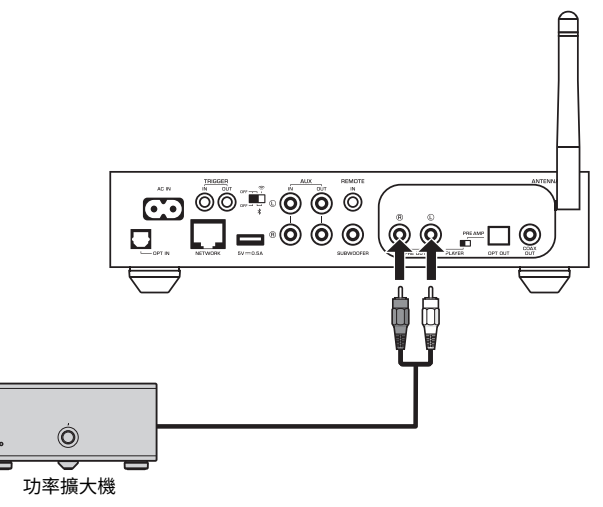

註

使用本機前面板上的音量旋鈕、遙控器或 "MusicCast CONTROLLER" 來控制音量。

# <span id="page-13-0"></span>**連接超低音揚聲器**

使用市售的音訊引腳纜線,將超低音揚聲器(附有內建擴大機)連接到本機。

#### 註

連接超低音揚聲器之前,請先將本機的電源線從 AC 牆壁電源插座中拔出並關閉超低音揚聲器。

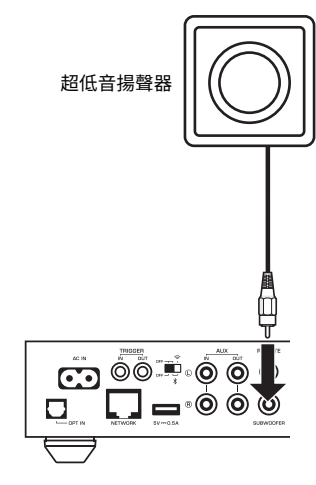

#### 註

- 當超低音揚聲器配備有這些功能時,您可以調整音量或高頻率截止控制。
- 如果 Yamaha 超低音揚聲器可支援系統連接,其電源可透過觸發功能與本機的電源同步控制。如果超低音 揚聲器是使用市售的迷你插頭纜線連接到本機,切換本機的電源開啟和待機時,將會自動開啟和關閉超低 音揚聲器。有關詳情,請參閱超低音揚聲器的使用說明書。

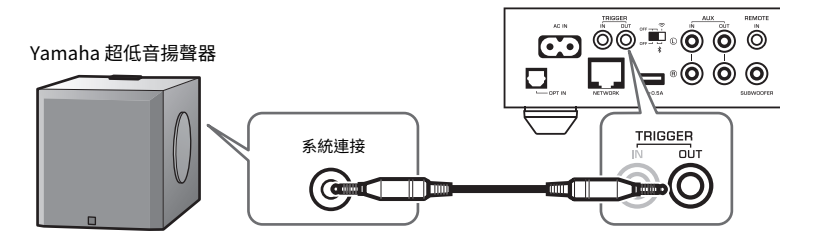

# **連接外部裝置**

將電視或 CD 播放機等外部裝置連接到本機。

# **用於具有數位光纖音訊輸出的外部裝置**

使用市售的數位光纖纜線。

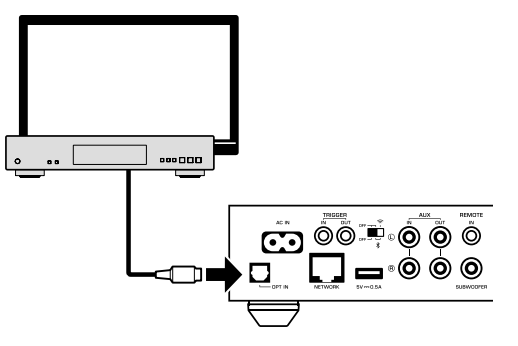

# **用於具有類比立體聲音訊輸出的外部裝置**

使用市售的類比立體聲引腳纜線。

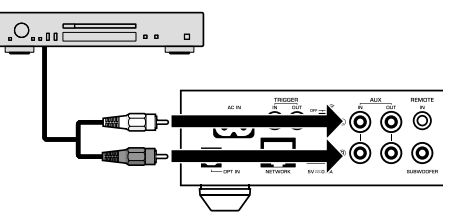

# **連接電源線**

所有的連接都完成後,將隨附的電源線插入後面板上的 AC IN 插孔,然後將電源線插入 AC 牆壁電源插座。

至AC牆壁插座

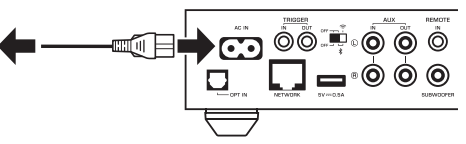

# <span id="page-14-0"></span>**將電源設定為開啟/待機**

使用前面板或遙控器上的 (電源)鍵,可將本機的電源切換為開啟或待機。

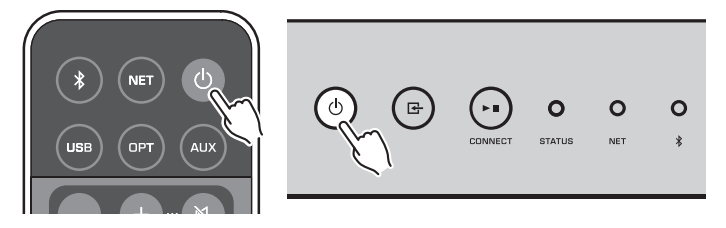

# **連接網絡**

根據您的網絡環境,選擇使用有線或無線網絡連接。

### **使用無線路由器(存取點)連接**

根據您的網絡環境,選擇下列連接方式之一。

- 與 MusicCast CONTROLLER 連接
- 按照 MusicCastCONTROLLER 螢幕上的指示[\(p.18\)](#page-17-0)
- 使用 iOS 裝置 (iPhone/iPad/iPod Touch) 的 Wi-Fi 設定進行連接 – 分享 iOS 裝置的 Wi-Fi 設定[\(p.16\)](#page-15-0)
- 使用無線路由器(存取點)上的 WPS 按鈕進行連接
- 使用 WPS 按鈕進行設置([p.16](#page-15-0))
- 與不具有 WPS 按鈕的無線路由器(存取點)推行連接 – 手動設置無線連接([p.35](#page-34-0))

### **與有線路由器連接**

- 使用路由器的自動設置功能進行連接
	- 使用纜線連接路由器即可連接到網絡([p.17](#page-16-0))

#### 註

透過網絡播放高解析度的內容 ([p.40](#page-39-0)) 時,建議使用有線網絡連接,播放效果較穩定。

### **以無線連接至網絡**

使用無線連接(Wi-Fi)將本機連接到無線路由器(存取點)。您也可以使用 MusicCast CONTROLLER 將本機連接到無線網絡([p.18](#page-17-0))。

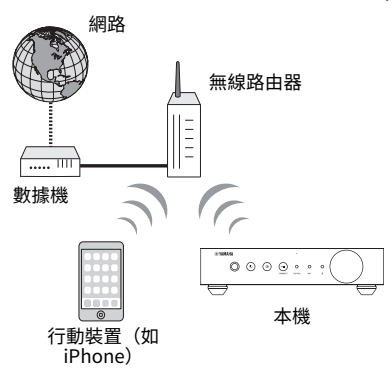

註 若要使用無線連接,請開啟後面板上的無線開關。

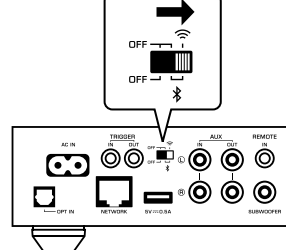

## <span id="page-15-0"></span>■ 分享 iOS 裝置上的 Wi-Fi 設定 (WAC)

透過以 iOS 裝置(iPhone/iPad/iPod touch)上的 WAC(無線配件配置)套用連接設 定,即可輕鬆地設置無線連接。

繼續進行設定之前,請確認您的 iOS 裝置已連接到無線路由器(存取點)。

#### 註

- 若要分享 Wi-Fi 設定,iOS 裝置必須安裝有 iOS 7 或更新版本。
- 分享過程將重置音樂串流服務帳戶、已登錄的預設、Bluetooth 設定以及網路廣播電台書籤上已完成登錄 的設定和特定的帳戶資訊。
- 本機僅在第一次開啟電源時會自動啟動 WAC 。當 WAC 不會自動啟動時,將本機恢復到出廠時的原廠設定 ([p.35\)](#page-34-0),然後按照以下的程序。

### **1** 開啟本機。

在分享過程中,前面板上的 NET 指示燈會閃爍。

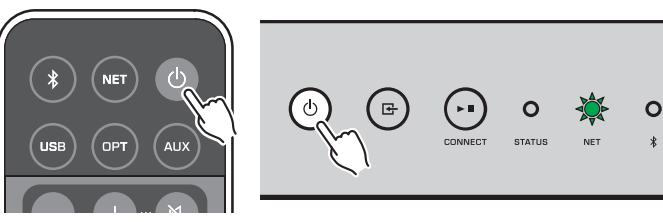

2 在 iOS 裝置上的 Wi-Fi 螢幕,選擇本機作為 AirPlay 揚聲器。

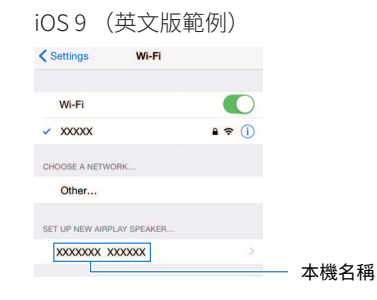

**3** 選擇您想要和本機分享設定的網絡(存取點)。

當分享過程完成後,本機會自動連接到所選的網絡(存取點)。

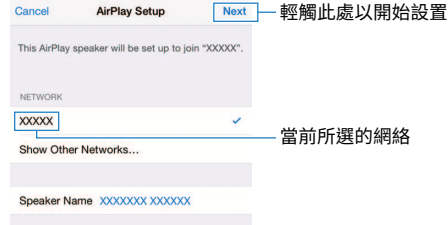

### n **使用 WPS 按鈕配置(WPS)**

只要一推無線路由器的 WPS 按鈕,即可輕鬆地設置無線連接。

**1** 開啟本機。

 $\ast$ 

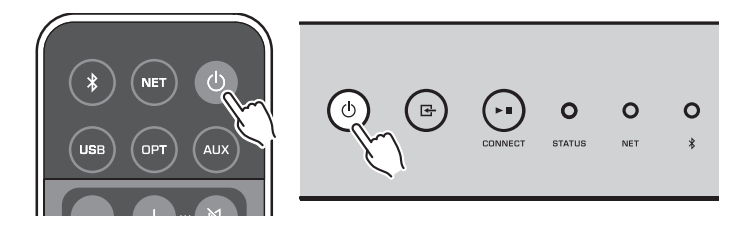

2 按住前面板上的 **B** (INPUT) 3 秒。

在連接過程中,前面板上的 NET 指示燈會閃爍。

 $\bigcirc$ 子  $\blacktriangleright$  II  $\circ$ **STATUS** NET 唐

### <span id="page-16-0"></span>**3** 按下無線路由器(存取點)上的 WPS 按鈕。

連接過程完成後, NET 指示燈會變成亮起綠色。

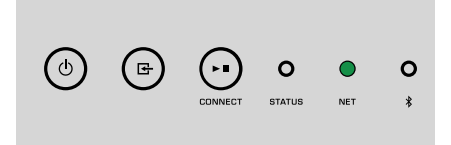

#### 註

完成步驟 2 後,必須在 2 分鐘內按下無線路由器(存取點)上的 WPS 按鈕。超過 2 分鐘後,設置操作會被取 消。

### **連接到有線網絡**

使用市售的 STP 網絡纜線(CAT-5 或更高的直通線)將本機連接到您的路由器。

#### 註

透過網絡播放高解析度的內容 [\(p.40](#page-39-0))時,建議使用有線網絡連接,播放效果較穩定。

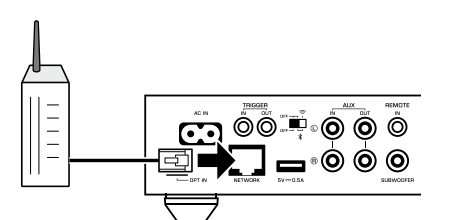

開啟本機。網絡設置將自動進行配置。

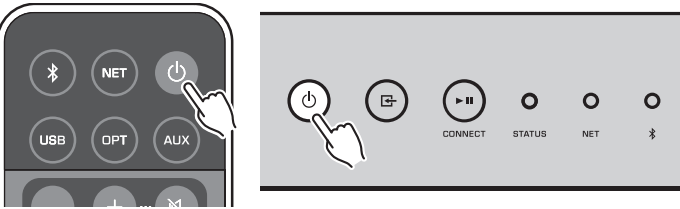

連接建立後,前面板上的 NET 指示燈會變成亮起綠色。

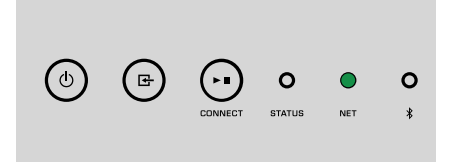

# **設定 MusicCast**

MusicCast 可讓您使用各種裝置在所有房間裡分享音樂。

只要使用一個簡單易用的行動裝置專用應用程式一"MusicCast CONTROLLER", 即可 輕鬆操作本機並在家中的任何地方從智慧型手機、電腦、NAS 驅動器和音樂串流服務享 受音樂。欲了解 MusicCast 相容產品的更多詳情和產品陣容,請造訪 Yamaha 網站。

# <span id="page-17-0"></span>**安裝 MusicCast CONTROLLER 到您的行動裝置**

在 App Store 或 Google Play™ 搜尋該免費的應用程式 "MusicCast CONTROLLER", 並 將其安裝到您的行動裝置。

# **將本機新增至 MusicCast 網絡**

請按照下列步驟將本機新增至 MusicCast 網絡。 您也可以同時配置本機的無線網絡設定。

### 註

- 將已安裝有 "MusicCast CONTROLLER" 應用程式的行動裝置,事先連接到無線路由器(存取點)。
- 您的網絡將需要 SSID 和安全密鑰。

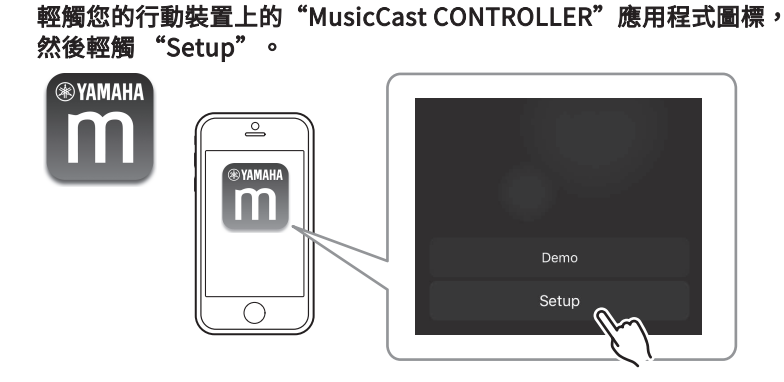

#### 註

如果您已將其他的 MusicCast 相容裝置連接到網絡,請輕觸 "Settings" ,然後輕觸 "Add New Device" **。** 

2 按照螢幕上的說明操作"MusicCast CONTROLLER"應用程式,以設 置網絡。

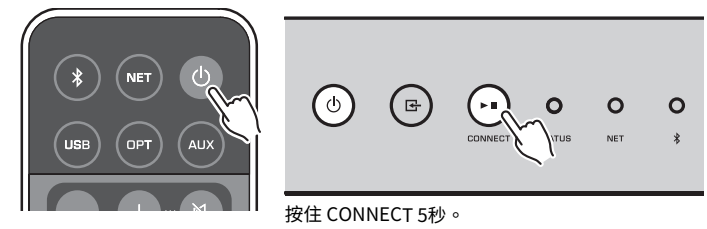

連接建立後,前面板上的 NET 指示燈會變成亮起綠色。

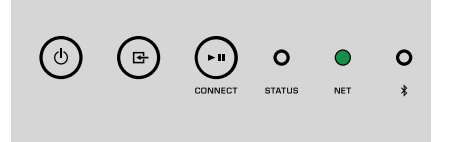

<span id="page-18-0"></span>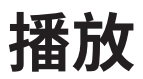

# **使用 MusicCast CONTROLLER 播放音樂**

您可以使用行動裝置上的 MusicCast CONTROLLER 來播放音樂([p.18](#page-17-0))。在 MusicCast CONTROLLER 螢幕上選擇為本機指定的房間名稱,然後播放內容。

註 若要播放來自網路的內容,必須將本機連接到網路。

### **行動裝置上的音樂**

使用安裝有 MusicCast CONTROLLER 的行動裝置,您可以用本機來播放儲存在行動裝置 上的音樂檔案。

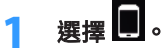

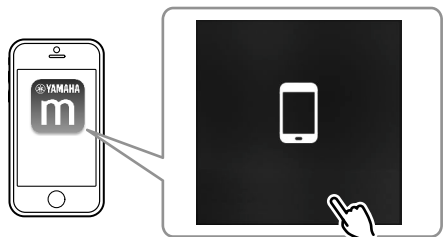

**2** 選擇要播放的音樂檔案。

## **網路廣播**

您可從世界各地收聽網路廣播電台。

#### 註

- 部分網路廣播雷台可能無法收訊或在某些時段無法使用。
- 本機採用 vTuner 網路廣播電台數據庫服務。
- 該服務可能會在不另行通知情況下終止。
- **n 撰摆一個網路廣播雷台** 
	- **1** 選擇 "Net Radio" 。

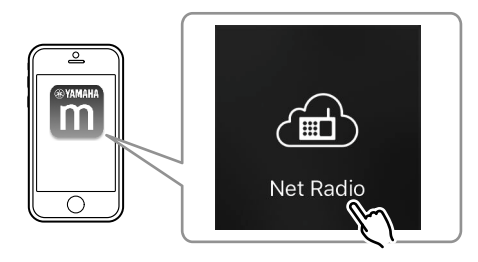

### **2** 選擇要調諧的廣播電台。

### **■登錄喜愛的網路廣播電台**

您可以將喜愛的網路廣播電台登錄到行動裝置上的 "Bookmarks" 資料夾。

**1** 在 MusicCast CONTROLLER 螢幕上選擇任何的網路廣播電台。

輕觸播放螢幕上的 **量,然後選擇 "Add Bookmark"** 。

### 註

透過選擇 Net Radio,接著選擇 Bookmarks,然後選擇 My\_\_Favorites,即可快速存取已登錄的網路廣播電 台 。

### **儲存在媒體伺服器(電腦/NAS)的音樂**

本機可以播放儲存在電腦和網絡附接存儲器(NAS)裝置的音樂檔案,這些裝置須已連 接到網絡。

#### 註

- 若要使用此功能,本機和您的電腦/NAS 必須連接到同一個路由器 [\(p.15](#page-14-0))。
- 若要播放音樂檔案,安裝在電腦/NAS 上的伺服器軟體必須可支援您要播放的音樂檔案格式。
- 使用無線網絡連接時,音訊可能會被中斷。在這種情況下,請使用有線網絡連接。

## <span id="page-19-0"></span>n **設定音樂檔案的媒體分享**

若要播放儲存在電腦或 DLNA 相容的 NAS 上的音樂檔案,首先需要在每個音樂伺服器上 配置媒體分享設定。

設定程序可能依電腦和 DLNA 伺服器軟體而異。本程序為 Windows Media Player 12 和 Windows Media Player 11 的設置範例。

#### 註

關於安裝有其他 DLNA 伺服器軟體的電腦 / NAS,請參閱該裝置或軟體的使用說明書,並配置媒體分享設 定。

### **用於 Windows Media Player 12**

- **1** 開啟您的電腦上的 Windows Media Player 12
- **選擇 "Stream",然後選擇 "Turn on media streaming" 。**
- **3** 點擊 "Turn on media streaming" 。
- **4** 從本機型號名稱旁邊的下拉列表中選擇 "Allowed" 。
- **5** 點擊 "OK" 以退出。

### **用於 Windows Media Player 11**

- **1** 開啟您的電腦上的 Windows Media Player 11
- **2** 選擇 "Library",然後選擇 "Media Sharing" 。
- 在 "Share my media to" 格子打鉤,選擇本機的圖標,然後點 擊 "Allow" 。
- **4** 點擊 "OK" 以退出。

### **■播放音樂檔案**

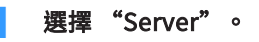

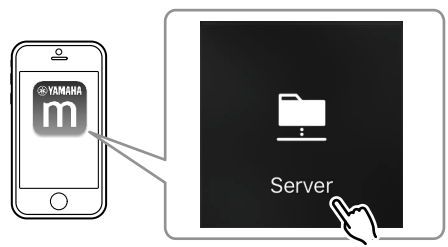

### **2** 選擇要播放的音樂檔案。

# **線上串流服務**

您可以透過串流服務聆聽數百萬首歌曲。

支援的音樂串流服務依所使用的國家或地區而異。

註

### n **依電台名稱選擇串流服務**

**1** 在 MusicCast CONTROLLER 螢幕上選擇一個串流服務。

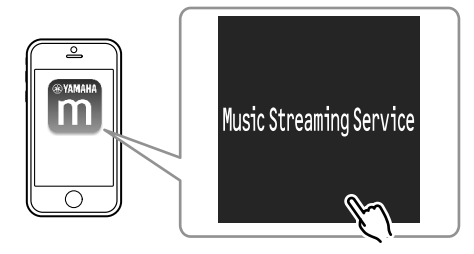

### **2** 選擇要調諧的電台。

# <span id="page-20-0"></span>**儲存在 USB 儲存裝置上的音樂**

本機可播放儲存在 USB 儲存裝置上的音樂檔案。

### 註

將 USB 儲存裝置直接連接到本機的 USB 插孔。不要使用延長線。

### **1** <sup>將</sup> USB 儲存裝置連接至 USB 插孔。

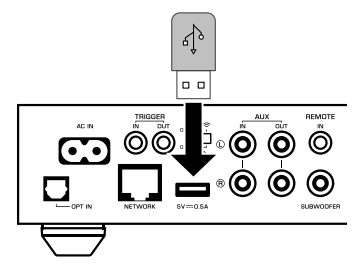

**2** 選擇 "USB"。

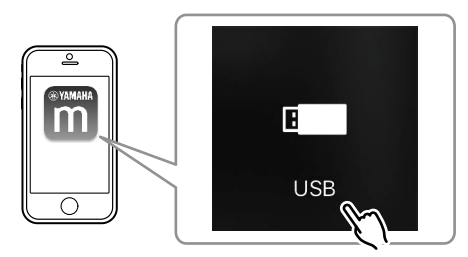

### **3** 選擇要播放的音樂檔案。

### 註

從 USB 插孔解除連接之前、請先停止 USB 儲存裝置的播放。

# **將正在播放的歌曲/電台登錄為預設**

本機最多可登錄 40 個已儲存在電腦 / NAS、網路廣播電台和串流電台上的專輯或歌曲, 並可使用 MusicCast CONTROLLER 輕易地叫出這些專輯或歌曲。 使用隨附的遙控器可登錄/叫出前 6 個預設。

#### 註

遙控器上的 PRESET 鍵 1~6 與透過 MusicCast CONTROLLER 登錄的預設號碼 1~6 相同。如果您登錄了一 個歌曲/電台到遙控器上的 PRESET 鍵,先前所登錄的歌曲/電台會被覆寫。

### n **使用遙控器登錄歌曲/電台**

- **1** 播放要登錄的歌曲/電台。
- **2** 按住遙控器上 PRESET 鍵 1~6 中的任何一個 3 秒。

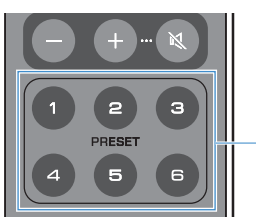

完成登錄後,前面板上的 STATUS 指示燈會閃爍藍色一次。

PRESET 1– 6

 $\odot$  $(\textbf{F})$  $\Omega$ ( ► ∎  $\circ$ 

### 註

- 如果 STATUS 指示燈閃爍紅色一次,表示所選的歌曲/電台無法登錄。請嘗試登錄不同的歌曲/電台。
- 如果按住一個已登錄有歌曲/雷台的 PRESET 鍵 3 秒,先前所登錄的歌曲/雷台會被覆寫。

### <span id="page-21-0"></span>**■ 使用遙控器叫出已登錄的歌曲/電台**

**1** 按下遙控器上已登錄歌曲/電台的 PRESET 鍵。

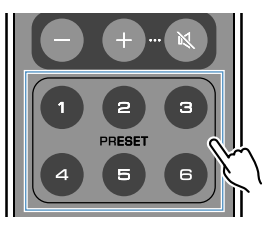

#### 註

- 如果在本機處於待機模式時按下已登錄歌曲/電台的 PRESET 鍵,本機會自動開啟,並播放該登錄的歌曲 /電台。
- 下列輸入源的歌曲/電台可登錄到預設。
	- 伺服器
	- 網路廣播
	- 串流服務
	- USB

# **從其他裝置播放音樂**

可使用遙控器從其他裝置播放音樂。

### **聆聽來自外部源的音樂**

將外部裝置連接到本機後面板上的 OPT IN 插孔或 AUX IN 插孔,即可享受來自該外部裝 置的音樂。

### **■ 用於具有數位光纖音訊輸出的外部裝置**

**1** 按下遙控器上的 OPT 。

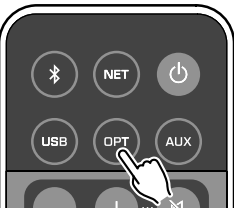

前面板上的 STATUS 指示燈會亮起紫色。

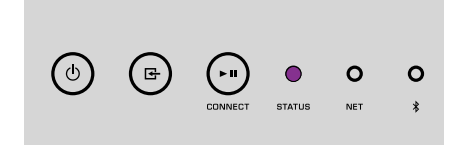

### **2** 播放外部裝置上的音樂。

### <span id="page-22-0"></span>**■ 用於具有類比立體聲音訊輸出的外部裝置**

**1** 按下遙控器上的 AUX 。

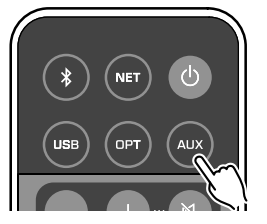

前面板上的 STATUS 指示燈會亮起白色。

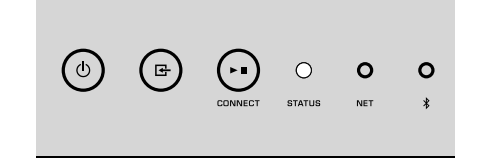

### **2** 播放外部裝置上的音樂。

# **使用 Bluetooth® 播放音樂**

本機可播放來自 Bluetooth 相容裝置的音樂,如智慧型手機和數位音樂播放機。此外, 您還可以使用 Bluetooth 相容的揚聲器或耳機來聆聽本機所播放的音訊。

請參閱 Bluetooth 裝置隨附的使用說明書。

#### 注意事項

當您使用 Bluetooth 裝置(如智慧型手機)的控制來調整音量時,音量可能會意外地大聲。這可能會導致 本機或揚聲器損壞。如果音量在播放過程中突然增大,請立即停止 Bluetooth 裝置上的播放。

### 註

- 建立 Bluetooth 連接時,請務必將無線天線安裝到本機[\(p.4\)](#page-3-0)。
- 您無法同時建立 Bluetooth 連接到 Bluetooth 裝置(如智慧型手機)和 Bluetooth 揚聲器/耳機。

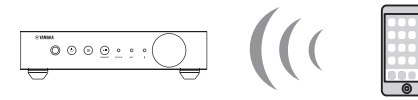

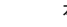

本機 Bluetooth裝置

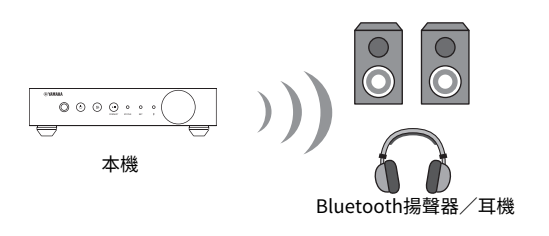

### ■ 播放 Bluetooth<sup>®</sup> 裝置的音樂

按照下面的程序,在 Bluetooth 裝置(如智慧型手機)和本機之間建立一個 Bluetooth 連接,並播放 Bluetooth 裝置的音樂。

### **按下遙控器上的 <sup>●</sup> (Bluetooth)**。

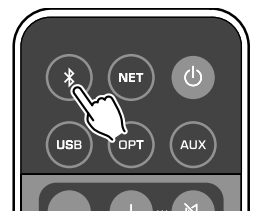

在連接過程中,本機前面板上的 Bluetooth 指示燈會閃爍。

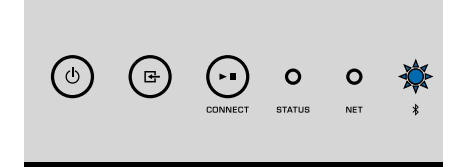

#### 註

如果本機檢測到先前連接過的 Bluetooth 裝置,本機會自動連接到最後一次連接的 Bluetooth 裝 置。要建立另一個 Bluetooth 連接,請先終止當前的 Bluetooth 連接。

### **2** 開啟 Bluetooth 裝置上的 Bluetooth 功能,並在裝置上的 Bluetooth 裝置列表中選擇 "WXC-50 XXXXXX Bluetooth" 。

"XXXXXX" 代表您的裝置專用的一組獨特序列數字和字母。

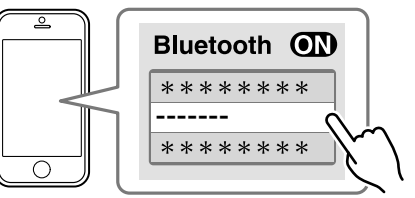

Bluetooth 指示燈會變成亮起藍色。

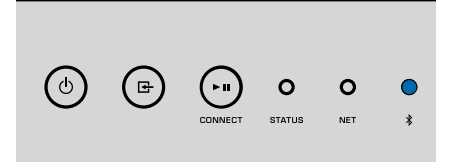

#### 註

如果本機曾使用過 MusicCast CONTROLLER 進行登錄,登錄時所輸入的房間名稱會出現在 Bluetooth 裝置上。

### **3** 播放 Bluetooth 裝置上的音樂。

#### 註

- 根據您的 Bluetooth 裝置,可能需要選擇本機作為音訊輸出。
- 根據需要調整 Bluetooth 裝置的音量。
- 若要終止 Bluetooth 連接,請按住遙控器上的 ❤️ (Bluetooth)3 秒。當連接解除時,Bluetooth 指示燈 會閃爍。

### ■ 使用 Bluetooth® 揚聲器/耳機享受音樂

透過以 MusicCast CONTROLLER 在 Bluetooth 揚聲器/耳機和本機之間建立 Bluetooth 連接,您可以使用 Bluetooth 揚聲器/耳機來享受本機所播放的音樂。

### **1** 在 MusicCast CONTROLLER 螢幕上選擇 Bluetooth 以外的輸入源, 並在本機上播放音樂。

**2** 輕觸播放螢幕上的 。

- <span id="page-24-0"></span>**3** 選擇 "Bluetooth Transmission" 並啟用 "Bluetooth transmission" 功能。
- **4** 將 Bluetooth 揚聲器/耳機設定為配對模式,然後選擇要與本機連接 的 Bluetooth 揚聲器/耳機。

當連接過程完成後,Bluetooth 指示燈會變成亮起藍色,而本機所播放的音 訊將以 Bluetooth 揚聲器/耳機播放。

#### 註

- 要終止 Bluetooth 連接,請在 Bluetooth 揚聲器/耳機上執行解除連接的操作。
- AirPlay 和 DSD 音訊無法傳遞。

### **用 AirPlay 播放音樂**

AirPlay 功能可讓您透過網絡在本機上播放 iTunes 或 iPhone 的音樂。

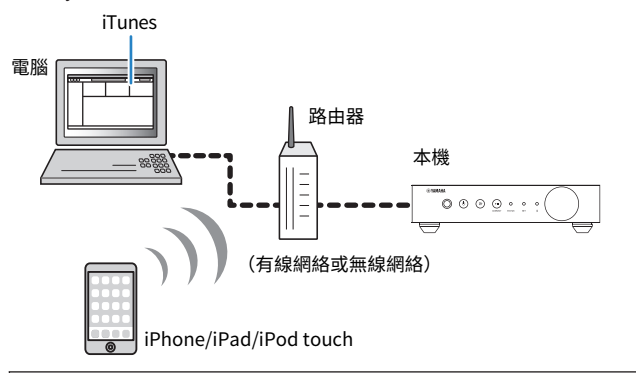

#### 注意事項

當您使用 iTunes/iPhone 控制來調整音量時,音量可能會意外地大聲。這可能會導致本機或揚聲器損 壞。如果音量在播放過程中突然增大,請立即停止 iTunes/iPhone 上的播放。

#### 註

- 有關支援的 iPhone 裝置詳情,請參閱 ["支援的裝置和檔案格式" \(p.41\)](#page-40-0)。
- 您可以透過在 "AirPlay Password" ([p.28\)](#page-27-0) 或 "Password Setting" [\(p.31\)](#page-30-0)設定密碼,來限制 其他裝置使用 AirPlay 存取本機。
- **1** 開啟本機,並在電腦上啟動 iTunes 或在 iPhone 上顯示播放螢幕。

當 iTunes/iPhone 可識別本機時,會出現 AirPlay 圖標 (A)。\*

\* iPhone 的 AirPlay 圖標會顯示在控制中心。若要存取控制中心,請從螢幕底部 向上滑動。

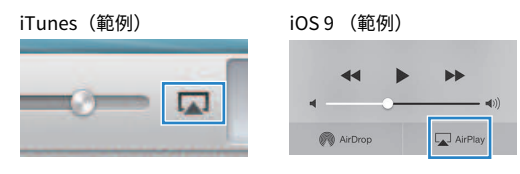

#### 註

如果該圖標未出現,請檢查本機和電腦/iPhone 是否正確連接到路由器。

### 2 在 iTunes/iPhone 上點擊(輕觸)AirPlay 圖標,並選擇本機(本機 的網絡名稱)作為音訊輸出裝置。

### **3** 撰擇一首歌曲,在 iTunes/iPhone 上開始播放。

 本機會自動選擇 "AirPlay" 作為輸入源並開始播放。 STATUS 指示燈會變成亮起粉紅色。

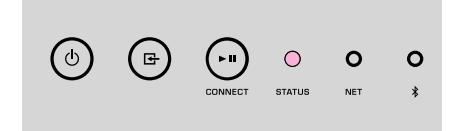

#### 註

- 透過將 "Network Standby" ([p.28,](#page-27-0) [p.31](#page-30-0))設為 "On",在 iTunes/iPhone 開始播放時,本機會 自動開啟。
- 透過設定 "Volume Interlock" [\(p.28](#page-27-0), [p.31\)](#page-30-0), 您可以在播放時從 iTunes/iPhone 調整本機的音 量。

# <span id="page-25-0"></span>**從網頁瀏覽器操作本機**

# **使用電腦的網頁控制項(Web control)**

使用電腦網頁瀏覽器裡所顯示的網頁控制項螢幕,可控制本機的音樂播放並顯示或修改 本機的各種設定,如網絡連接設定以及更新韌體。 將本機連接到網絡 ([p.15\)](#page-14-0) 之後,執行下列步驟。

#### 註

建議您使用下列其中一種網頁瀏覽器。恕無法保證在所有網頁瀏覽器上的操作。

- Internet Explorer 11.x
- Safari 9.x

# **顯示網頁控制項螢幕**

請按照下列程序使用 Windows 或 Mac OS 的電腦來顯示網頁控制項螢幕。

### 註

事先啟用網路探索,透過網路資料夾在 Windows 的電腦上顯示網頁控制項螢幕。

## **以 Windows 進行配置**

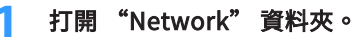

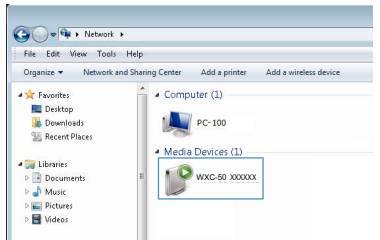

**2** 房間名稱(本機)的圖標會出現在 "Other Devices" 或 "Media Devices"下方,雙擊該圖標。

一個特殊的瀏覽器啟動,並出現本機專用的網頁控制項螢幕。

### **以 Mac OS 進行配置**

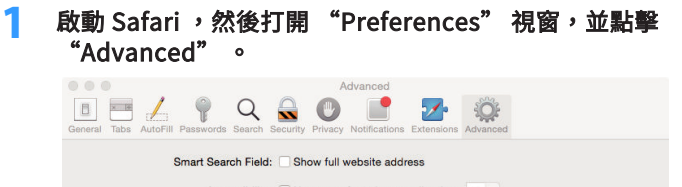

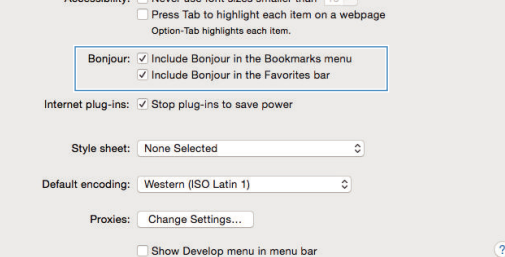

**2** 在 Bonjour 的所有選框打勾。

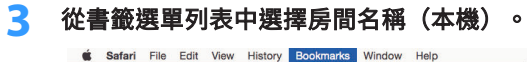

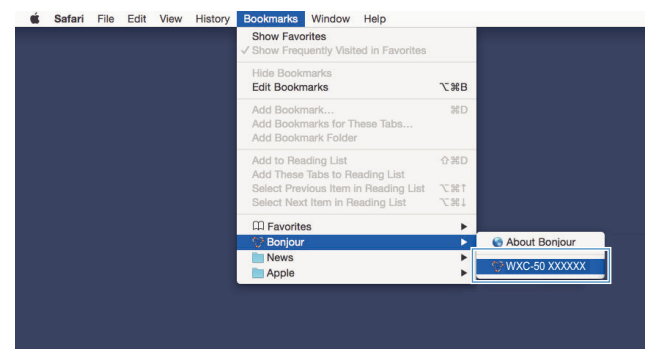

會出現本機專用的網頁控制項螢幕。

# <span id="page-26-0"></span>**在網頁控制項螢幕上操作**

#### 首先出現網頁控制項螢幕的主螢幕。

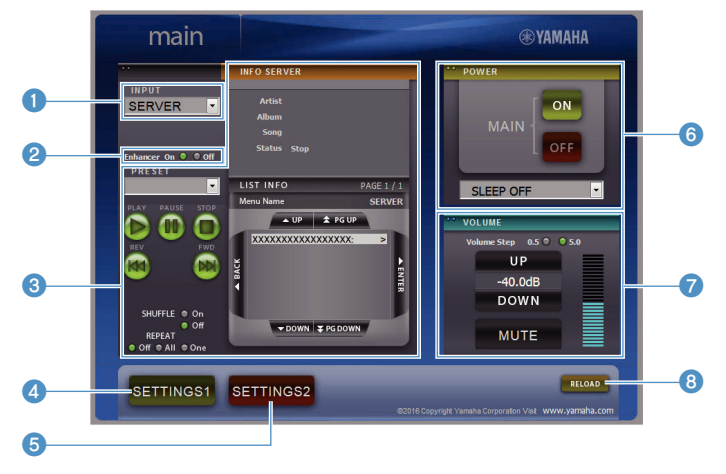

### **SETTINGS1/SETTINGS2 螢幕**

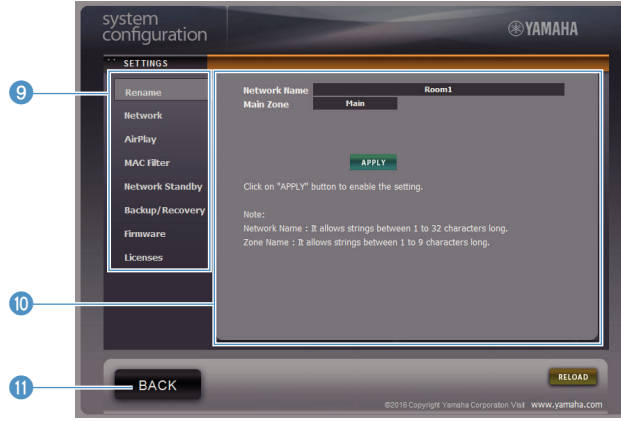

#### **0** INPUT

選擇一個輸入源。

#### 2 Enhancer

啟用/停用 Compressed Music Enhancer ([p.40](#page-39-0)) 功能。

#### 3 輸入資訊/操作

顯示所選擇的輸入源和控制播放的相關資訊。

- **4** SETTINGS1 移動到 settings1 螢幕 ([p.28](#page-27-0))。
- **6** SETTINGS2

移動到 settings2 螢幕 ([p.29](#page-28-0))。

- **6** POWER 將本機的電源設為開啟/待機。您也可以設定睡眠計時器。
- **7** VOLUME 調整音量,或使音訊輸出靜音。您也可以選擇音量調整用的增量。 8 RELOAD
	- 刷新網頁控制項螢幕上的資訊,以顯示最新的數據。

#### 9 選單

選擇一個設定選單。

**10 設定項目** 

用於配置進階功能。

**O** BACK

移動到主螢幕。

# <span id="page-27-0"></span>**配置進階功能**

# **從網頁瀏覽器進行配置**

您可以使用電腦,在網頁控制項螢幕上顯示和配置下列項目。

### **SETTINGS1**

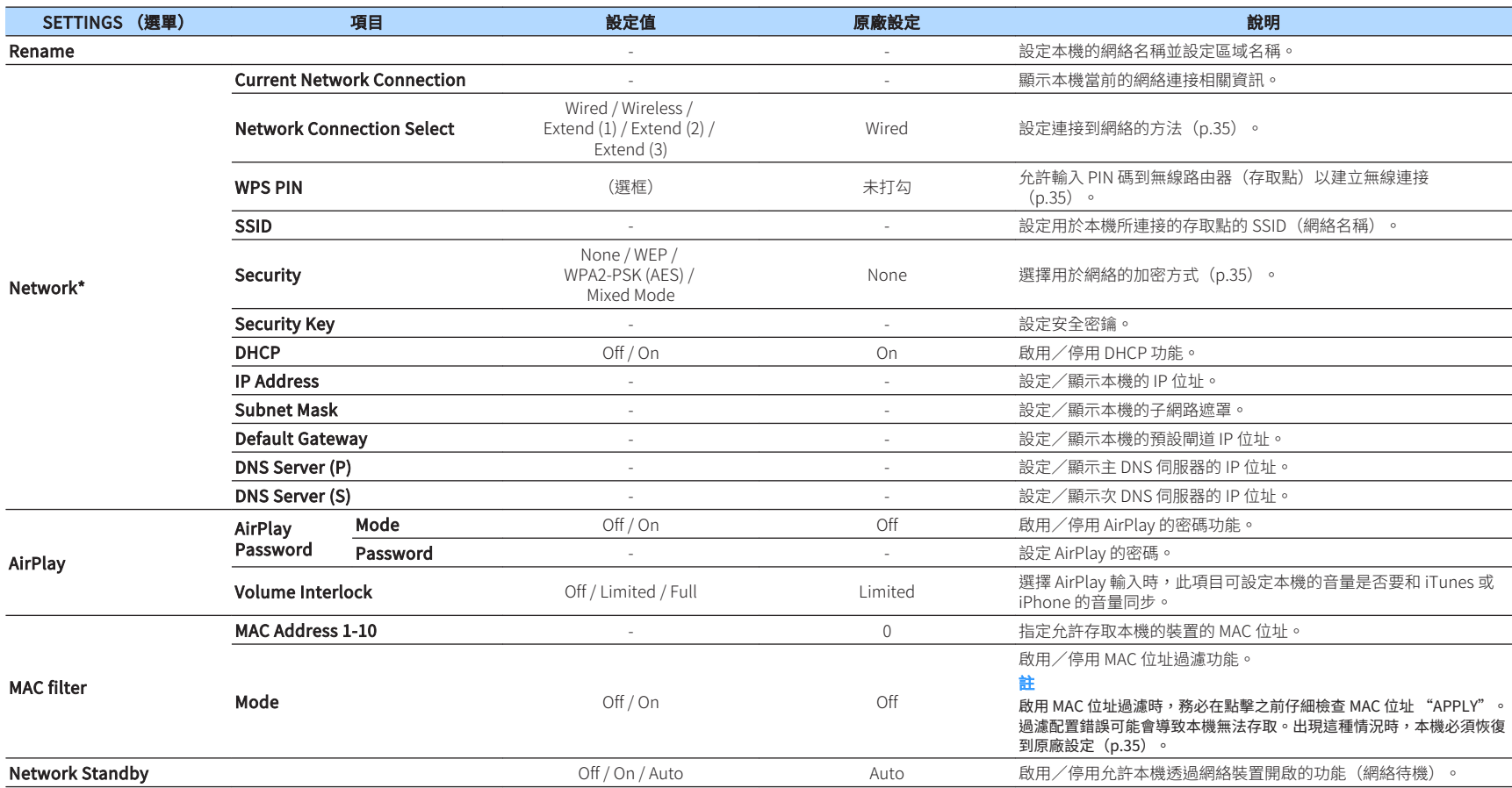

<span id="page-28-0"></span>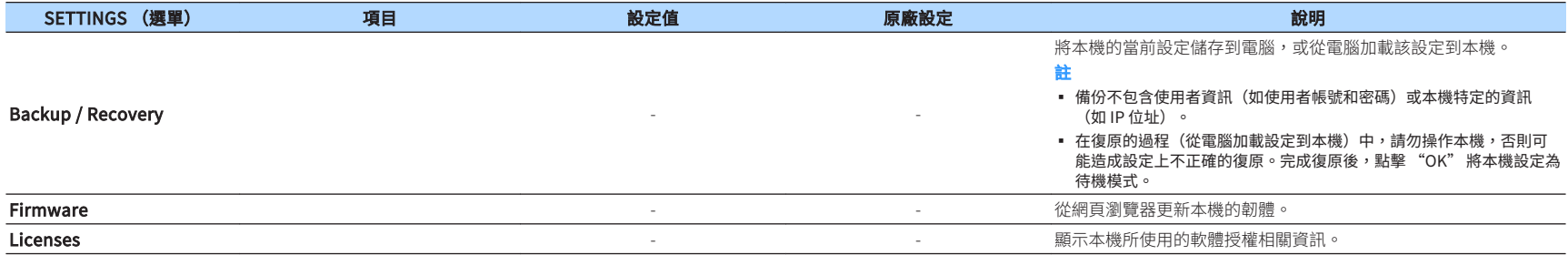

\* 配置網絡設定後,可能有必要再次存取本機或重新啟動瀏覽器。

### **SETTINGS2**

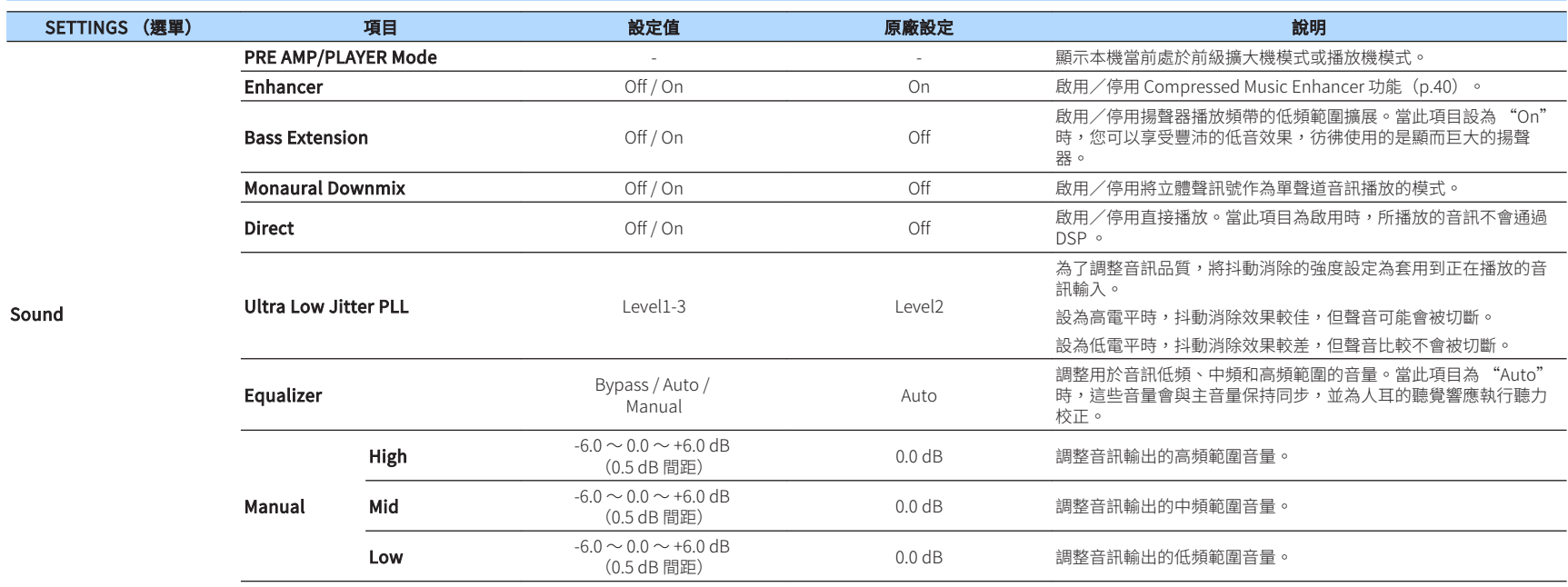

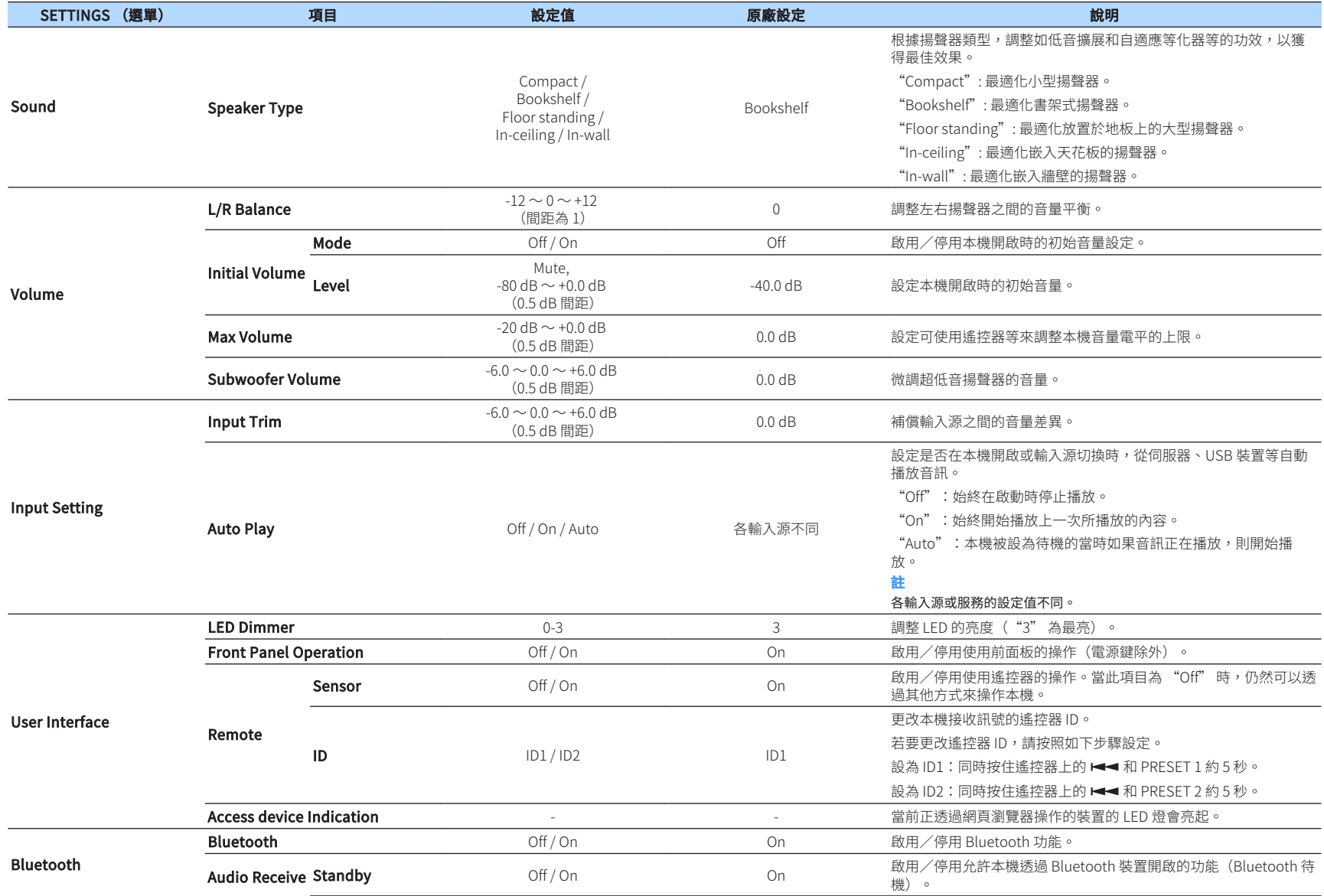

<span id="page-30-0"></span>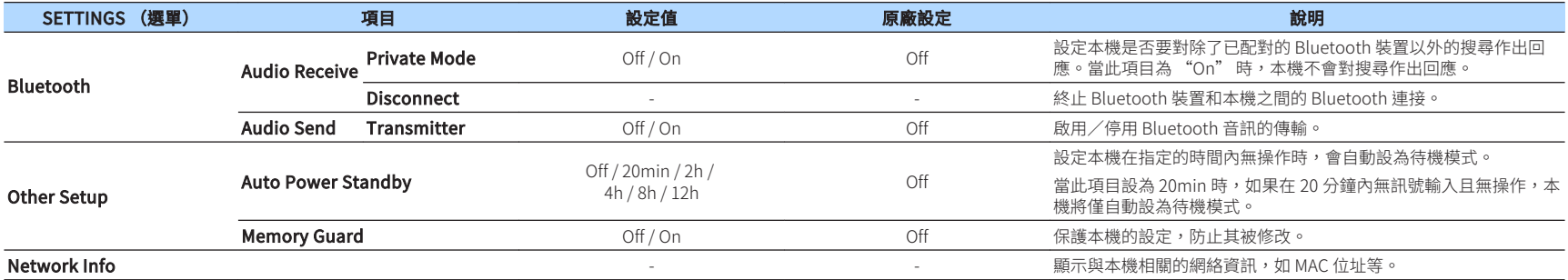

# **在行動裝置 APP 的進階設定螢幕進行配置**

您可以使用行動裝置,在 MusicCast CONTROLLER 的進階設定螢幕上顯示和配置下列項目。 若要顯示進階設定螢幕,按住 MusicCast CONTROLLER 螢幕上的房間名稱(本機)並輕觸 "Room Settings",然後輕觸 "Advanced Settings" (位於 "Room Settings" 選單)。

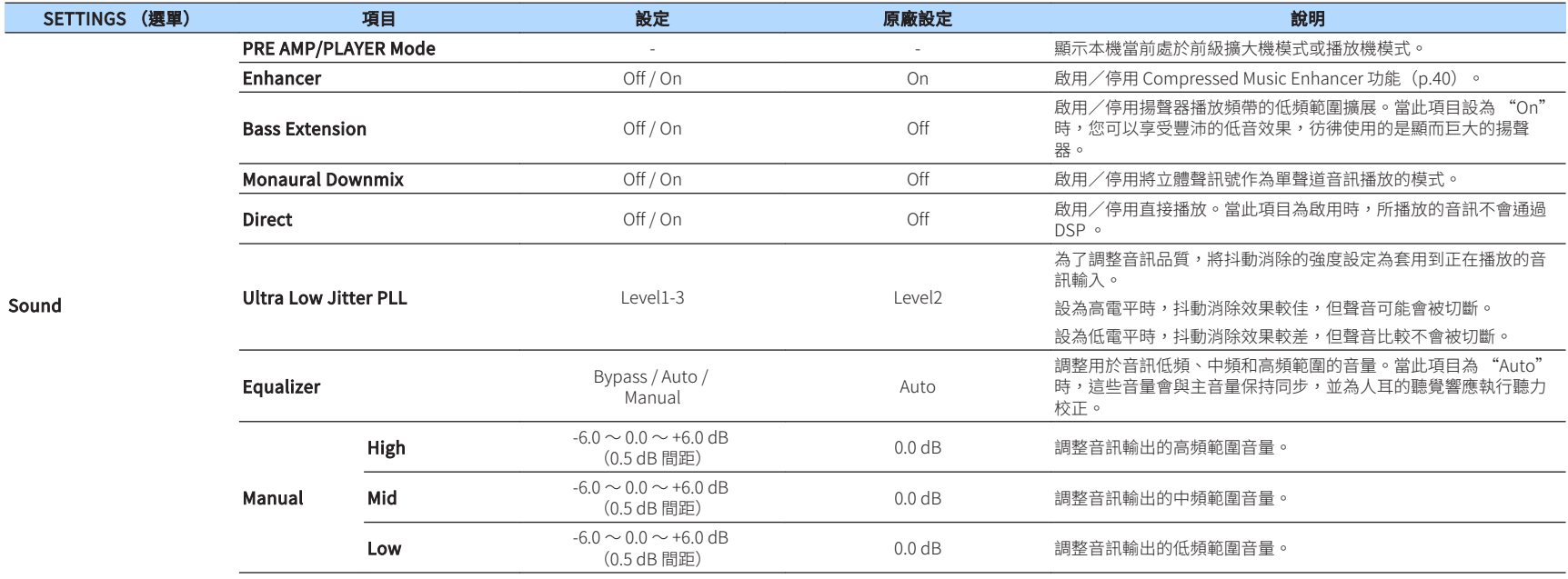

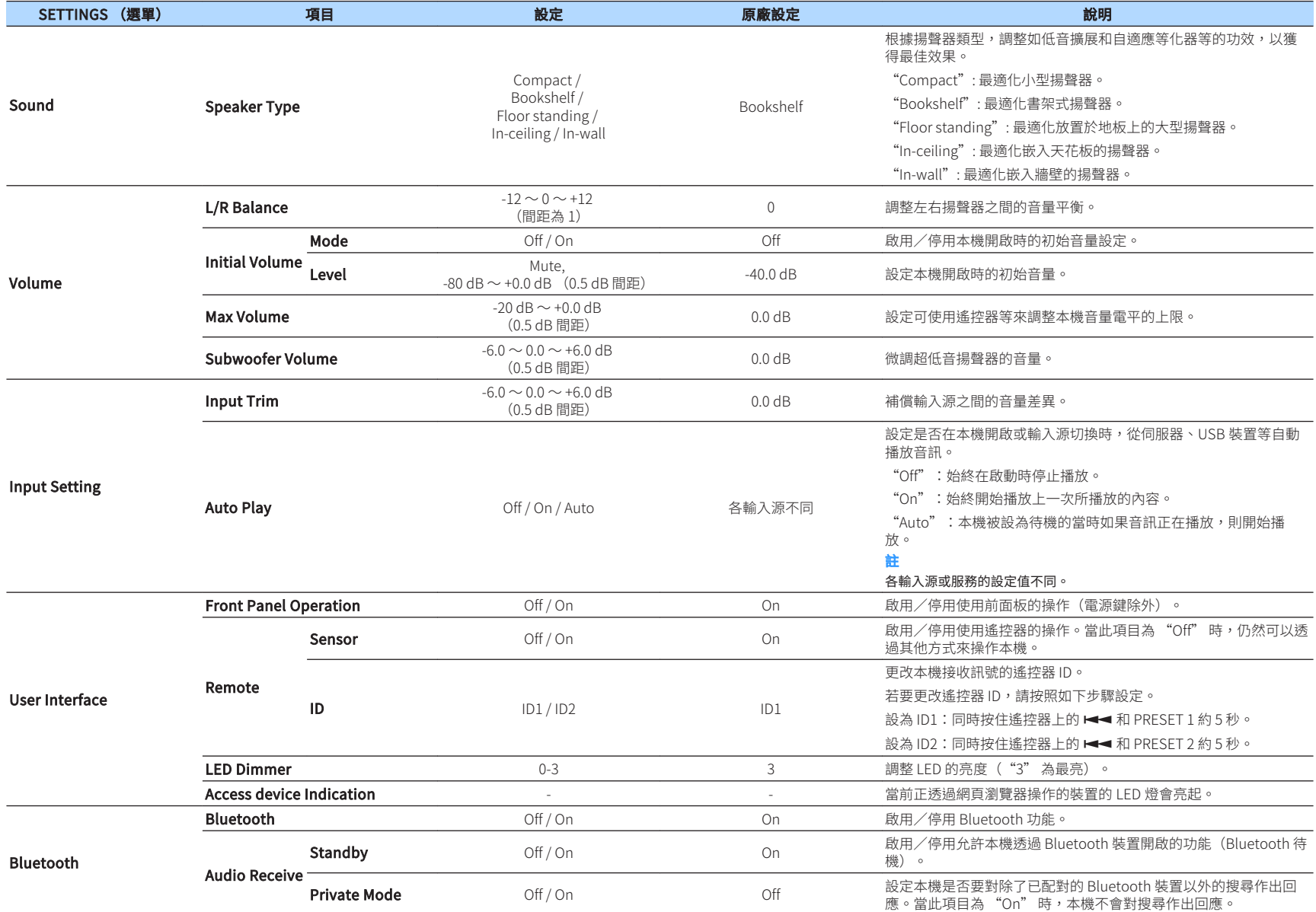

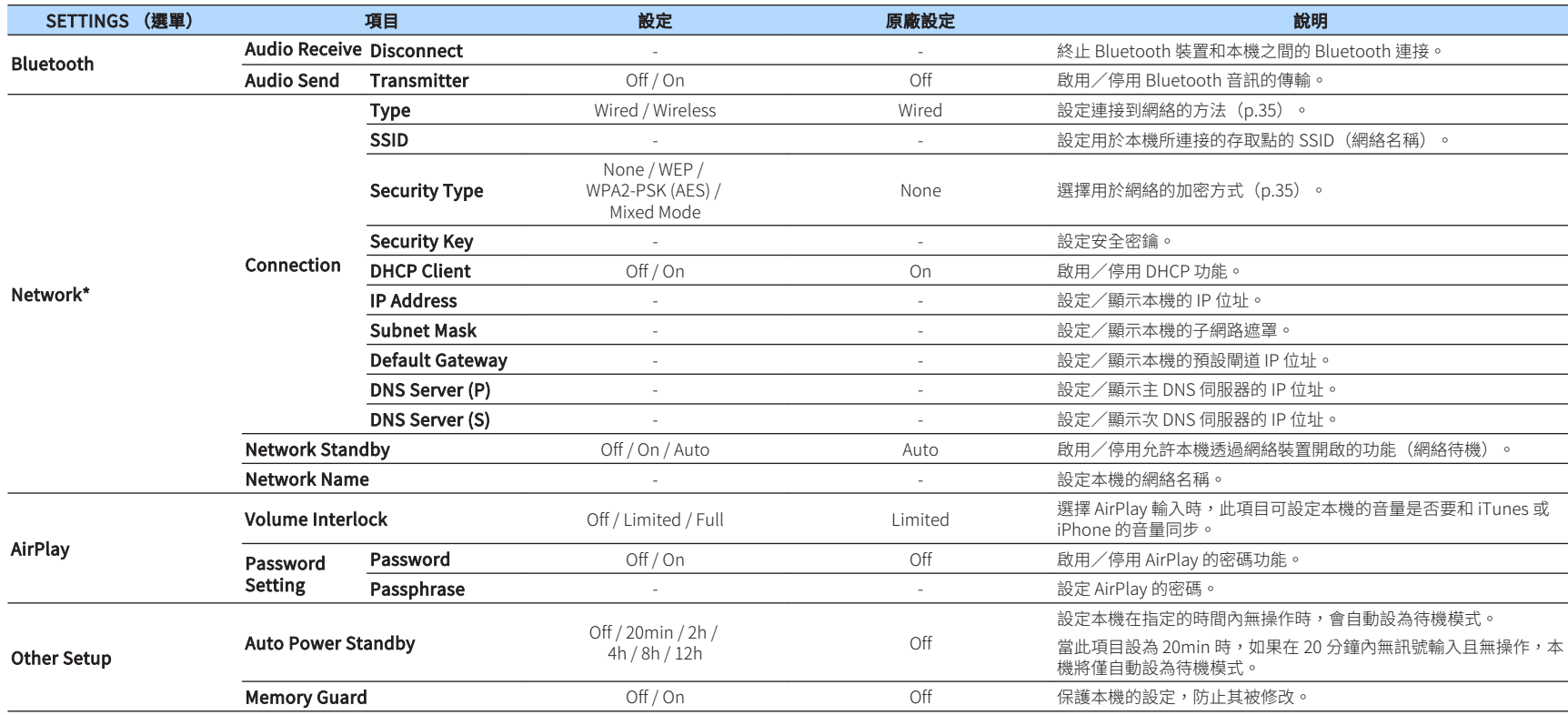

\* 配置網絡設定後,可能有必要再次存取本機或重新啟動瀏覽器。

<span id="page-33-0"></span>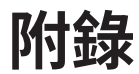

# **透過網絡更新本機的**韌體

當本機連接到網路時,您可以透過網絡更新韌體。 也可以從 Yamaha 網站下載韌體更新檔案來進行韌體的更新。

### **韌體更新程序**

- 使用 MusicCast CONTROLLER 進行更新 (p.34)
- 使用 USB 記憶體裝置進行更新(p.34)

### **STATUS 指示燈的狀態**

- 有新版韌體更新可用時, STATUS 指示燈會在本機開啟後緩慢閃爍白色。
- 如果在韌體更新過程中發生錯誤, STATUS 指示燈會重複閃爍紅色 2 到 7 次,並熄滅 1 秒,直到本機轉為待機狀態。

#### 註

- 韌體更新過程中請勿操作本機、將本機轉為待機狀態或解除電源線或網絡線的連接。
- 韌體更新約需 10 分鐘或更久(依網絡連接速度而異)。
- 如果網路連接速度緩慢或本機連接到無線網絡,根據無線連接的狀況,可能無法進行韌體更新。在這種情 況下,請稍後再嘗試更新或使用 USB 記憶體裝置進行韌體更新 (p.34) 。
- 韌體更新完成後,請使用 MusicCast CONTROLLER 檢查本機當前所安裝的韌體版本。
- 有關韌體更新的詳情,請造訪 Yamaha 網站。

## **使用 MusicCast CONTROLLER 進行更新**

有新版韌體更新可用時,MusicCast CONTROLLER 螢幕上會出現一則訊息,提示您進行 更新。

按照 MusicCast CONTROLLER 螢幕上的程序來更新韌體。

# **使用 USB 記憶體裝置進行更新**

您可以使用 USB 記憶體裝置來更新韌體。使用電腦從 Yamaha 網站下載韌體更新檔案到 USB 記憶體裝置,然後將 USB 記憶體裝置連接到本機的 USB 插孔。

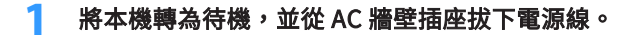

**2** 將 USB 記憶體裝置連接到後面板上的 USB 插孔。

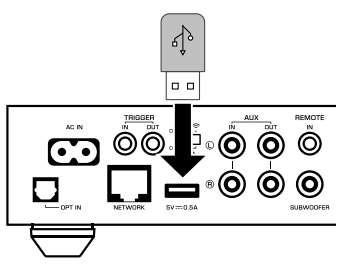

按住前面板上 » (CONNECT)的同時,將電源線插入 AC 牆壁電源 插座。

> $(\circ)$ ( ⊕ ) Ω

 韌體更新開始。在韌體更新過程中, STATUS 指示燈會亮起藍色,且 NET 指示燈和 (Bluetooth)指示燈會交替閃爍。

### 完成更新後,按下前面板上的 (O (電源),重新開啟本機。

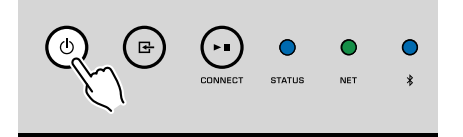

完成更新後,STATUS 指示燈(藍)、NET 指示燈和 \* (Bluetooth) 指示 燈會亮起。

# <span id="page-34-0"></span>**手動設定無線連接**

您可以使用電腦上的網頁控制項螢幕,手動設定無線連接 [\(p.26\)](#page-25-0)。 用網絡線將本機連接到路由器後,按照下列程序進行。

註

您需要為您的網絡設置 SSID(網絡名稱)、安全性方式和安全密鑰。

- **1** 在網頁控制項螢幕上點擊 "SETTINGS1"。
- **2** 選擇 "Network"。
- **3** 從 "Network Connection Select" (位於 "Network"選單)的 下拉列表中選擇 "Wireless" 。
- 4 指定無線路由器(存取點)設定。

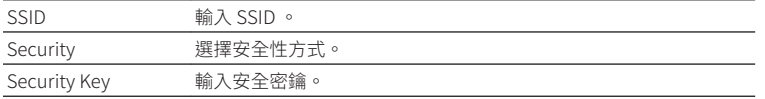

#### 註

如果選擇 "WPS PIN" 作為連接方式,會出現本機用的 PIN 碼。將 PIN 碼輸入到無線路由器(存 取點),然後進行第6步驟。

### **5** 指定網絡設定。

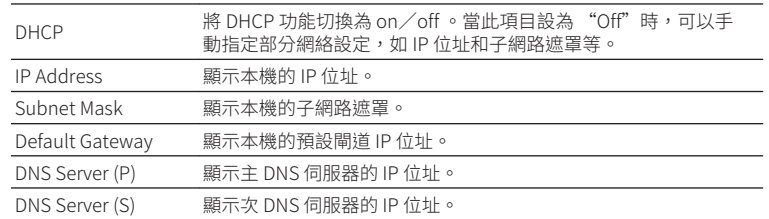

### **6** 點擊 "APPLY"。

### **重新啟動本機**

本機可以強制重新啟動。

按住前面板上的 ( ) ( 電源 ) 15 秒。

放開按鍵時本機會重新啟動。

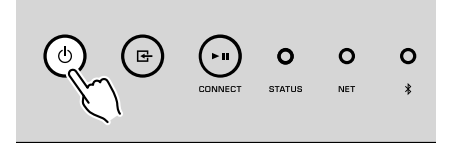

### **恢復至原廠設定**

本機所有的設定都可以恢復至原廠設定。

- **1** 將本機轉為待機。
- **2** 同時按住前面板上的 G (INPUT) 和 ►■ (CONNECT) 5 秒。

$$
\bigodot \underbrace{\qquad \qquad }_{\text{convect}} \qquad \underbrace{\qquad \qquad }_{\text{convect}} \qquad \qquad }_{\text{vct}} \qquad \qquad \qquad \qquad \qquad \text{or} \qquad \qquad \text{or} \qquad \qquad \text{or} \qquad \qquad \text{or} \qquad \qquad \text{or} \qquad \text{or} \
$$

當恢復完成後,本機會開啟,且所有設定都恢復至出廠時的原廠配置。

# <span id="page-35-0"></span>**故障排除**

若本機運作異常,請參閱下表。

如果您的問題未列在下面,或以下說明無法解決您的問題,請將本機關閉,拔除電源線,並聯絡距離您最近的 Yamaha 授權經銷商或服務中心。

## **一般**

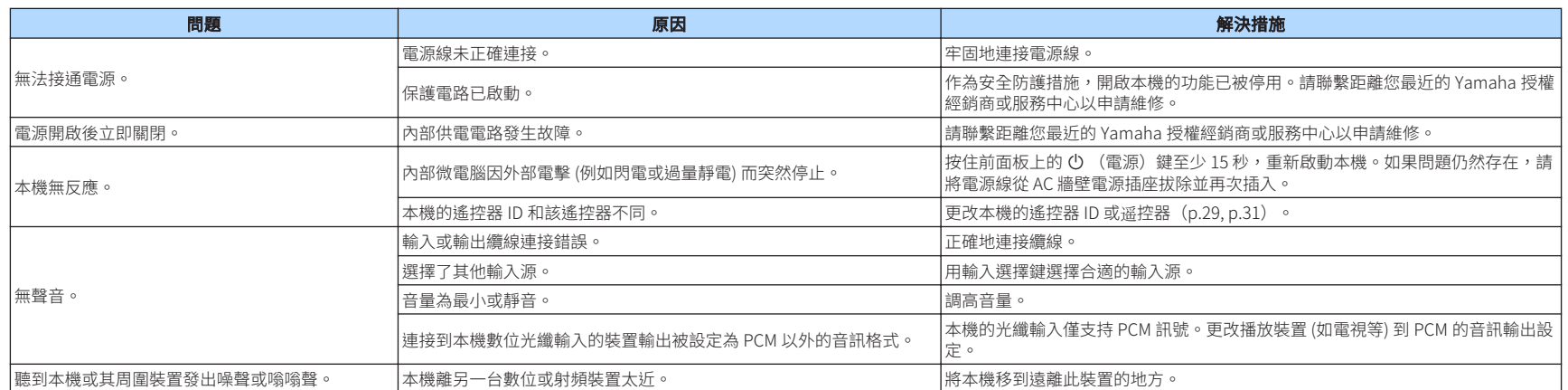

<span id="page-36-0"></span>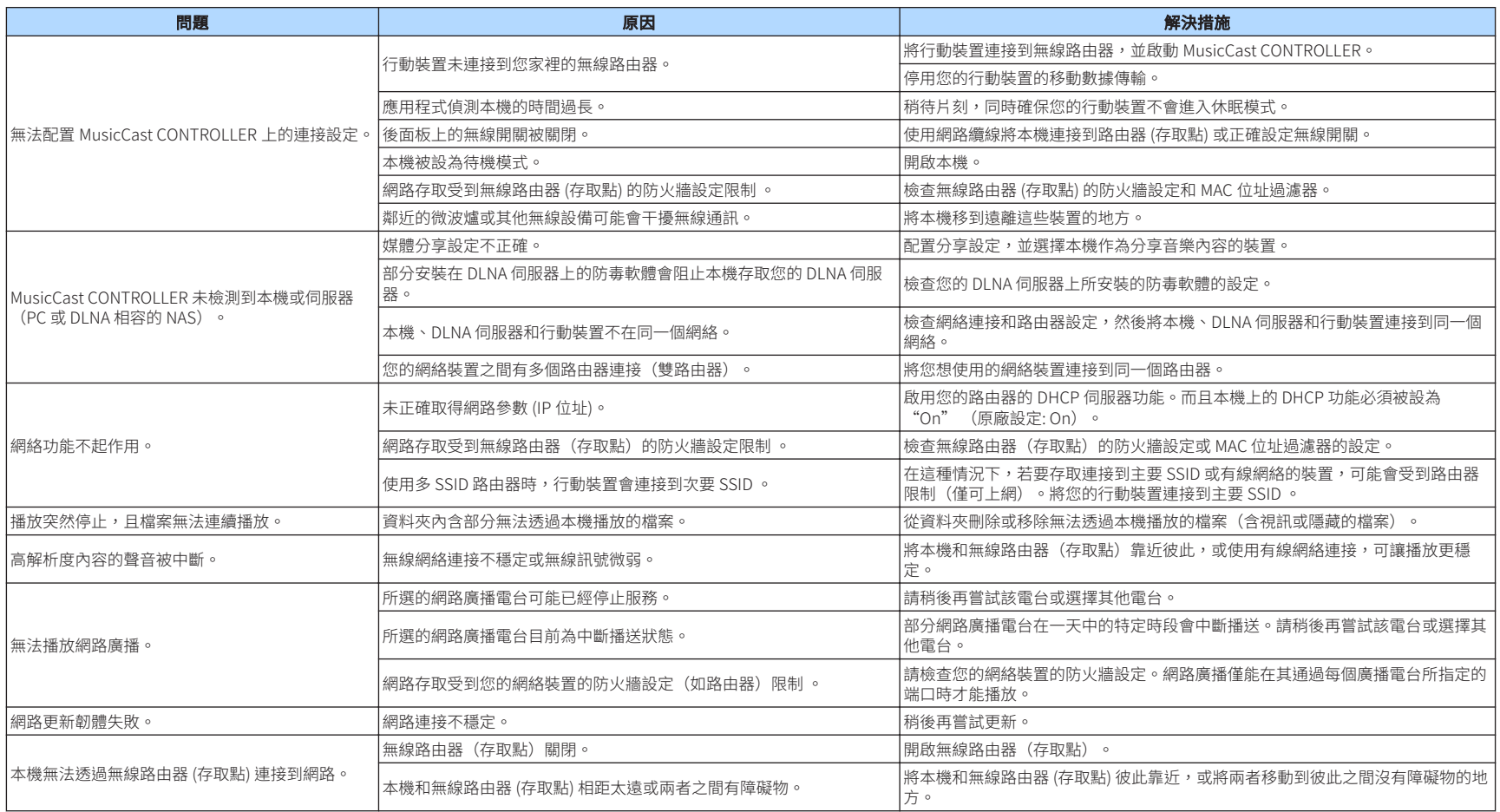

# **Bluetooth®**

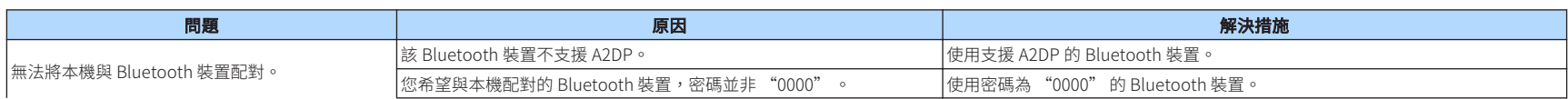

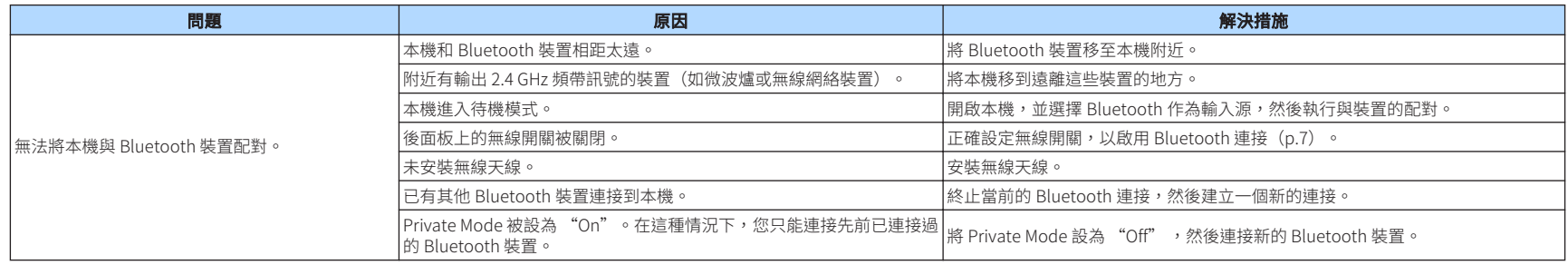

# <span id="page-38-0"></span>**狀態指示燈的錯誤列表**

### 前面板上的 STATUS 指示燈閃爍錯誤指示時,請參閱下表。

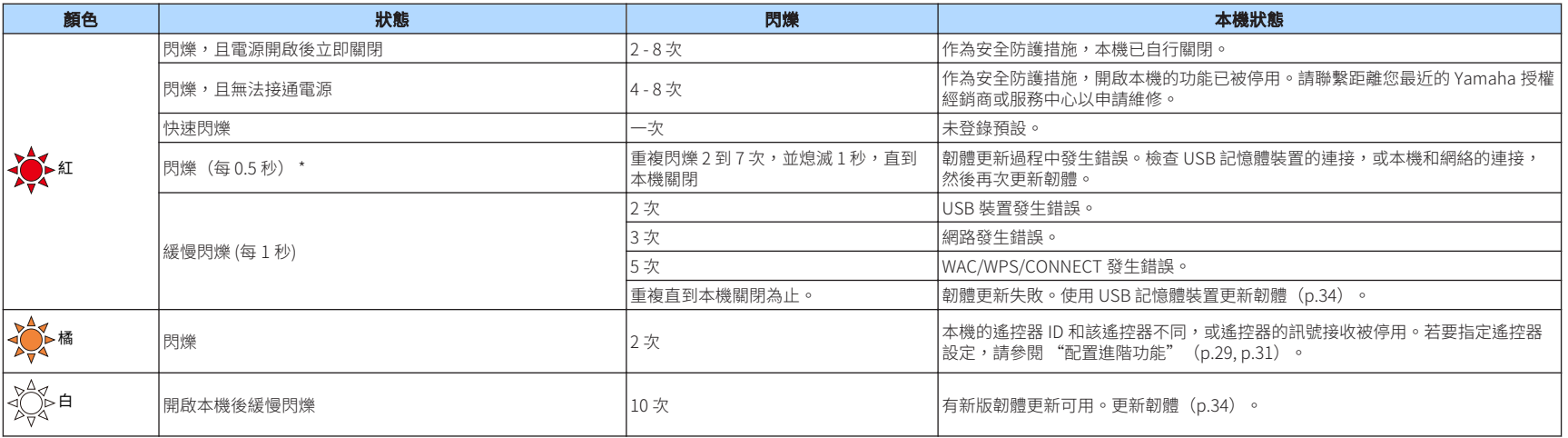

\* NET 指示燈和  $\overline{\mathbf{X}}$  (Bluetooth) 指示燈同時閃爍。

# <span id="page-39-0"></span>**名詞解釋**

#### 此為本說明書中所使用的技術用語詞彙表。

#### Compressed Music Enhancer (壓縮音樂增強器)

Compressed Music Enhancer 功能可補償在壓縮音樂格式(如 MP3)中丟失的諧波。因此,此技術改善了整個音響系統的性 能。

#### 高解析度

高解析度表示高品質的音訊裝置和內容(如 192 kHz/24 位元 FLAC)。美國消費電子協會(CEA)將高解析度音訊(Hi-Res Audio 或 HRA) 定義為 "能夠從比 CD 音質更佳的音樂源所複製 的錄音,來重現全音域聲音的無損音訊。"

#### **SSID**

SSID(服務設定識別符)是識別特定無線 LAN 存取點的名稱。

#### Wi-Fi

Wi-Fi (無線保真) 是一種允許電子裝置使用無線電波以無線方 式交換數據或連接到網路的技術。Wi-Fi 的優點在於透過使用無 線連接,省卻了以 LAN 纜線連接的煩瑣。僅有完成 Wi-Fi 聯盟互 操作性測試的產品才可標示"Wi-Fi 認證"商標。

#### WPS

WPS (Wi-Fi 保護設置) 是由 Wi-Fi 聯盟制定的一種標準,可輕 易地建立無線家庭網絡。

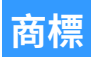

本說明書中使用的商標如下。

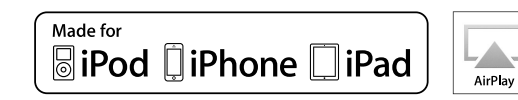

支援 iOS7 或更新版本,用於使用無線配件配置的設定。

"適用於 iPod"、"適用於 iPhone"和"適用於 iPad"是指某 電子配件專為連接 iPod、iPhone 或 iPad 而設計,且其已分別 通過開發者的認證,符合 Apple 產品的性能標準。

對此裝置的運作或者其是否符合安全和監管標準,Apple 公司恕 不負責。

此配件與 iPod、iPhone 或 iPad 一起使用可能會影響無線性 能,敬請注意。

iTunes、AirPlay、iPad、iPhone、iPod 和 iPod touch 為 Apple Inc.在美國和其他國家註冊的商標。

iPad Air 和 iPad mini 為 Apple Inc.的商標。

App Store 為 Apple Inc.的服務標記。

### dlna **CERTIFIED**

DLNA™和 DLNA CERTIFIED™為 Digital Living Network Alliance 的商標或註冊商標。版權所有。未經授權,嚴禁使用。

#### Windows™

Windows 是微軟公司在美國和其他國家的註冊商標。

Internet Explorer、 Windows Media Audio 和 Windows Media Player 是微軟公司在美國和/或其他國家的註冊商標或商標。

#### Android™

#### Google Play™

Android 和 Google Play 是 Google Inc.的商標。

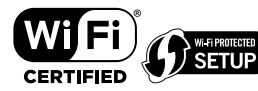

Wi-Fi CERTIFIED™ 標誌是 Wi-Fi Alliance 的認證標誌。 Wi-Fi Protected Setup™識別符標誌是 Wi-Fi Alliance®的認證標 誌。

# **E3 Bluetooth**®

Bluetooth<sup>\*</sup>字標和標誌是 Bluetooth SIG, Inc.的註冊商標, Yamaha Corporation 對此類標誌的任何使用均已取得授權。

#### 藍牙通訊協定堆疊 (Blue SDK)

Copyright 1999-2014 OpenSynergy GmbH 版權所有。保留所有未公開權利。

# **MusicCast**

MusicCast 是 Yamaha 公司的商標或註冊商標。

### GPL 相關說明

本產品某些部分採用 GPL/ LGPL 開放原始碼軟體。您僅有取 得、複製、修改和重新分配此開放原始碼的權利。有關如何取得 GPL/ LGPL 開放原始碼軟體的資訊以及 GPL/ LGPL 授權,請參 閱 Yamaha 公司網站 (http://download.yamaha.com/sourcecodes/musiccast/)。

# <span id="page-40-0"></span>**支援的裝置和檔案格式**

#### 本機可使用以下裝置和檔案格式。

### **支援的裝置**

#### **DLNA**

- 安裝有 "Windows Media Player 11" 或 "Windows Media Player 12" 的電腦
- DLNA (版本 1.5)相容的 NAS

### **Bluetooth 裝置**

- 支援 A2DP 的 Bluetooth 裝置
- Yamaha 不保證能夠連接所有 Bluetooth 裝置。

### **USB 裝置**

- 使用 FAT16 或 FAT32 格式的 USB 大容量儲存類裝置 (例如,快閃記憶體或可攜式音訊 播放機)
- –請勿連接 USB 充電器、USB 集線器,或其他非 USB 大容量儲存類裝置之設備。請勿 連接電腦、讀卡機或外部硬碟驅動器。
- 無法使用加密的 USB 裝置。
- 根據 USB 儲存裝置的型號或製造商的不同,部分功能也許無法相容。

### **AirPlay**

AirPlay 適用於附有 iOS4.3.3 或更新版本的 iPhone、iPad 和 iPod touch, 附有 OS X Mountain Lion 或更新版本的 Mac, 以及附有 iTunes10.2.2 或更新版本的 Mac 和雷腦。

#### **適用於**

iPhone 6 Plus, iPhone 6, iPhone 5s, iPhone 5c, iPhone 5, iPhone 4s

iPad Air 2, iPad mini 3, iPad Air, iPad mini 2, iPad mini, iPad (第 3 代和第 4 代), iPad 2

iPod touch (第 5 代)

(2016 年 5 月現在)

# **檔案格式**

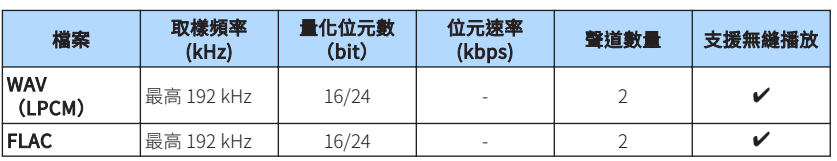

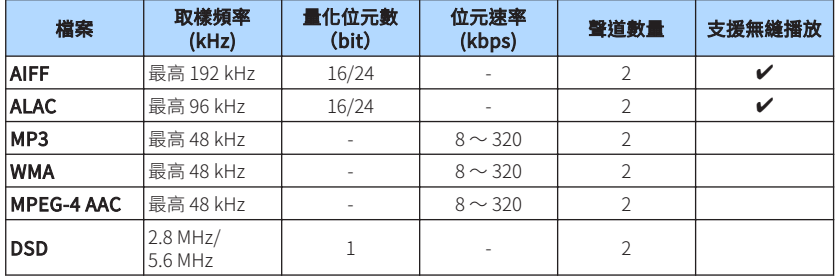

# <span id="page-41-0"></span>**規格**

本機的規格如下。

### **輸入插孔**

類比音訊

▪ 立體聲音訊 (RCA) x 1

數位音訊(支援頻率:32 kHz~192 kHz)

▪ 光纖 x 1

#### 其他插孔

- USB x 1 (USB2.0)
- 網絡 (有線) x 1 (100Base-TX/10Base-T)
- 網絡 (無線) x 1 (IEEE802.11b/g/n)

### **輸出插孔**

類比音訊

- 超低音揚聲器輸出 x 1
- 立體聲音訊 (RCA) x 1

數位音訊(支援頻率:32 kHz~192 kHz)

- 光纖 x 1
- 同軸 x 1

### **其他插孔**

觸發輸出 x 1

觸發輸入 x 1

遙控器輸入 x 1

### **USB**

大容量儲存類 USB 記憶體

當前電源容量:0.5 A

### **Bluetooth**

- 接收功能
- 播放源裝置至本機 (如智慧型手機/平板電腦)
- 支援的檔案
- A2DP, AVRCP
- 支援的解碼器
- SBC, AAC

傳送功能

- 本機至接收裝置 (如 Bluetooth 耳機)
- 支援的檔案
- A2DP, AVRCP
- 支援的解碼器
- SBC

#### Bluetooth 版本

▪ 2.1+EDR 版本

無線輸出

- **Bluetooth Class 2**
- 最大通信距離
- 10 m,無干擾

### **Network**

與 DLNA 版本 1.5 相容 支援 AirPlay 網路廣播 串流服務 **Wi-Fi** 無線網絡標準:IEEE 802.11 b/g/n 廣播頻帶:2.4GHz 可透過 PIN 方式和按鈕方式使用 WPS (Wi-Fi 保護設置) 可用的安全性方式:WEP, WPA2-PSK (AES), 混合模式

### **音訊部分**

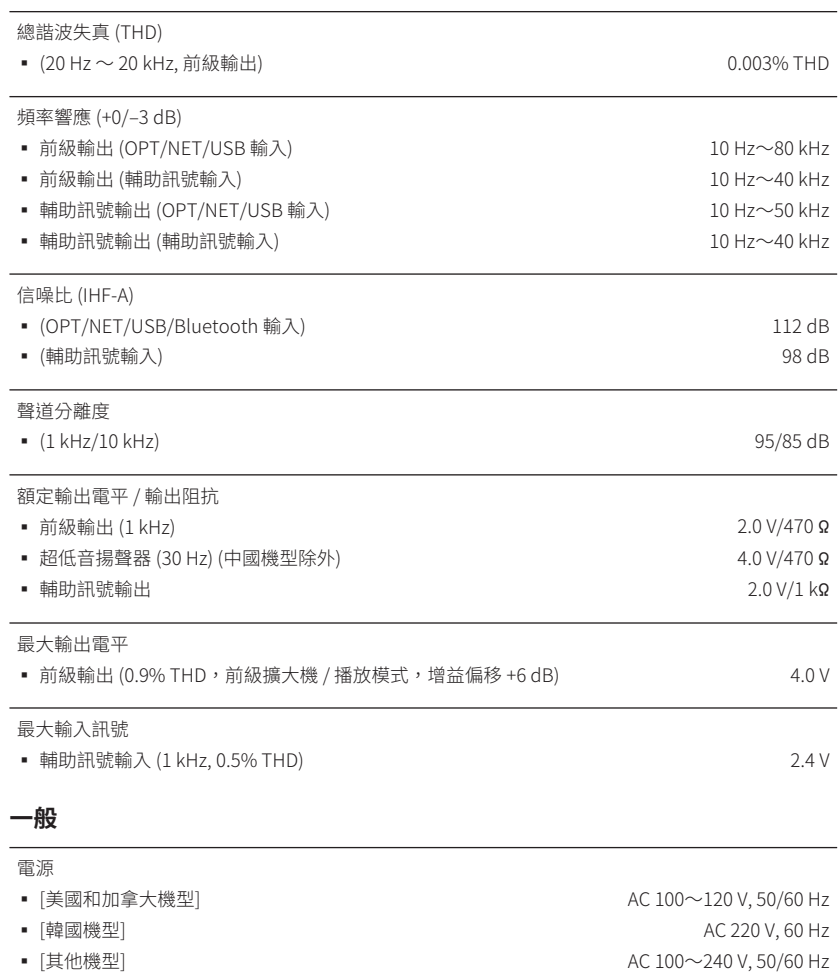

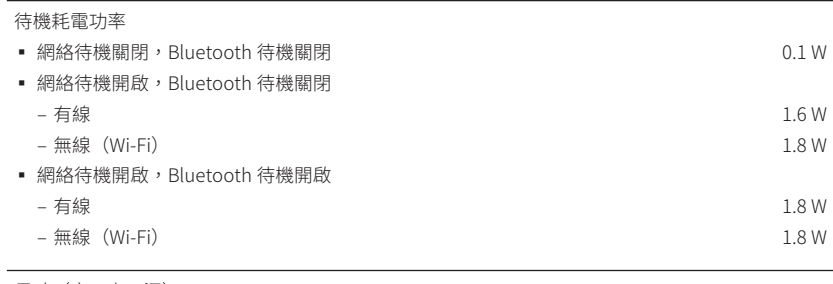

### 尺寸(寬 x 高 x 深)

#### 214 x 51.5 x 245.9 mm

#### 參考尺寸(含直立無線天線)

\* 含支撐部和突起部

214 x 123.6 x 245.9 mm

#### 重量

#### 1.44 kg

\* 本使用說明書的內容為印製時的最新規格。請至 Yamaha 網站下載最新版本的使用說明書。

#### 耗電功率

12 W

Yamaha Global Site **http://www.yamaha.com/**

Yamaha Downloads **http://download.yamaha.com/**

Manual Development Department © 2016 Yamaha Corporation

Published 05/2016 NV-A0

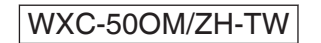

### **台灣山葉音樂股份有限公司 YAMAHA MUSIC & ELECTRONICS TAIWAN CO., LTD.**

**http://tw.yamaha.com 總 公 司 :(02)7741-8888 客服專線 :0809-091388 新北市板橋區遠東路 1 號 2 樓**